# AxxonNet iOS Mobile Client User Guide

AxxonSoft mobile Clients. Documentation

Exported on 08/02/2021

# Table of Contents

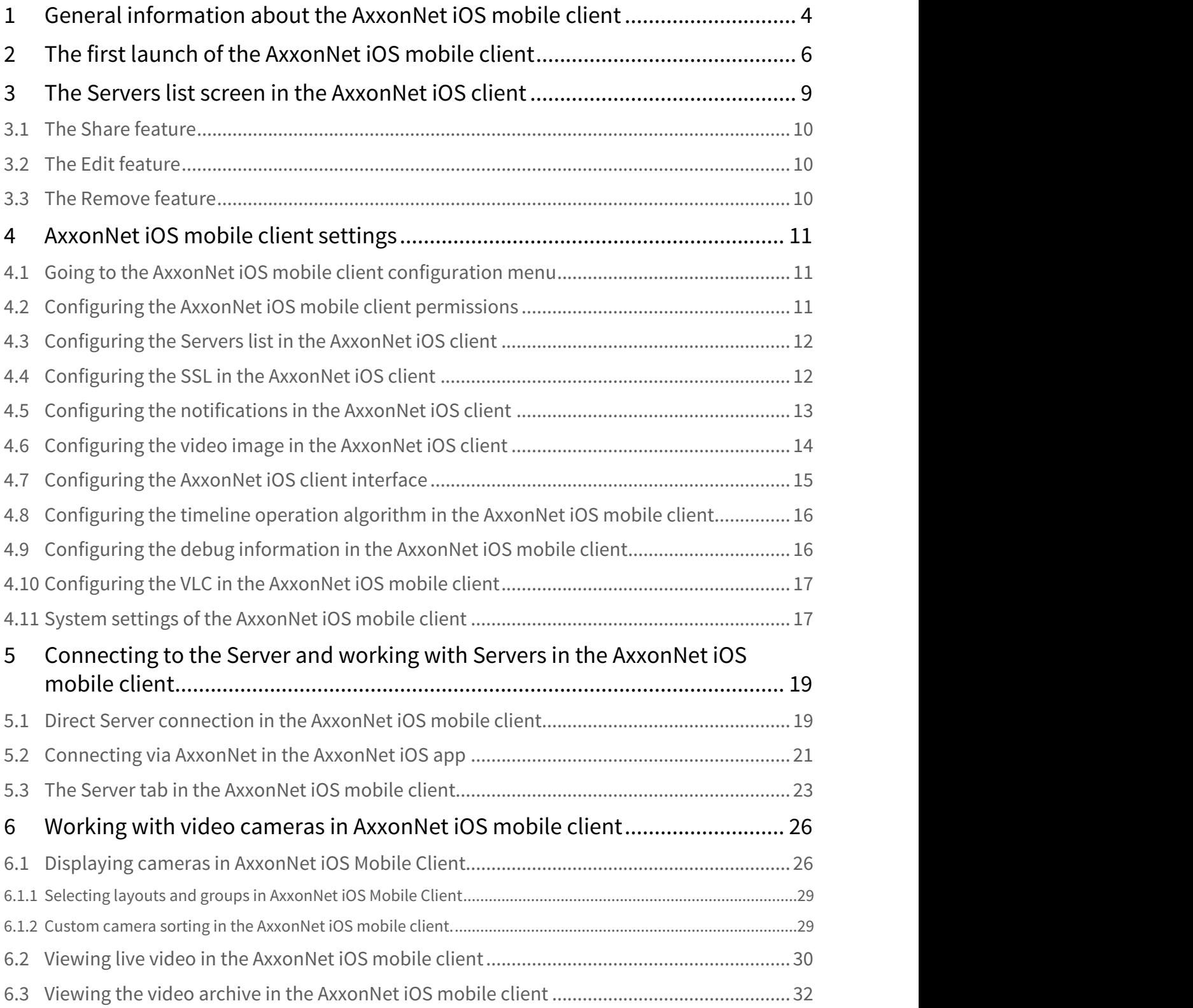

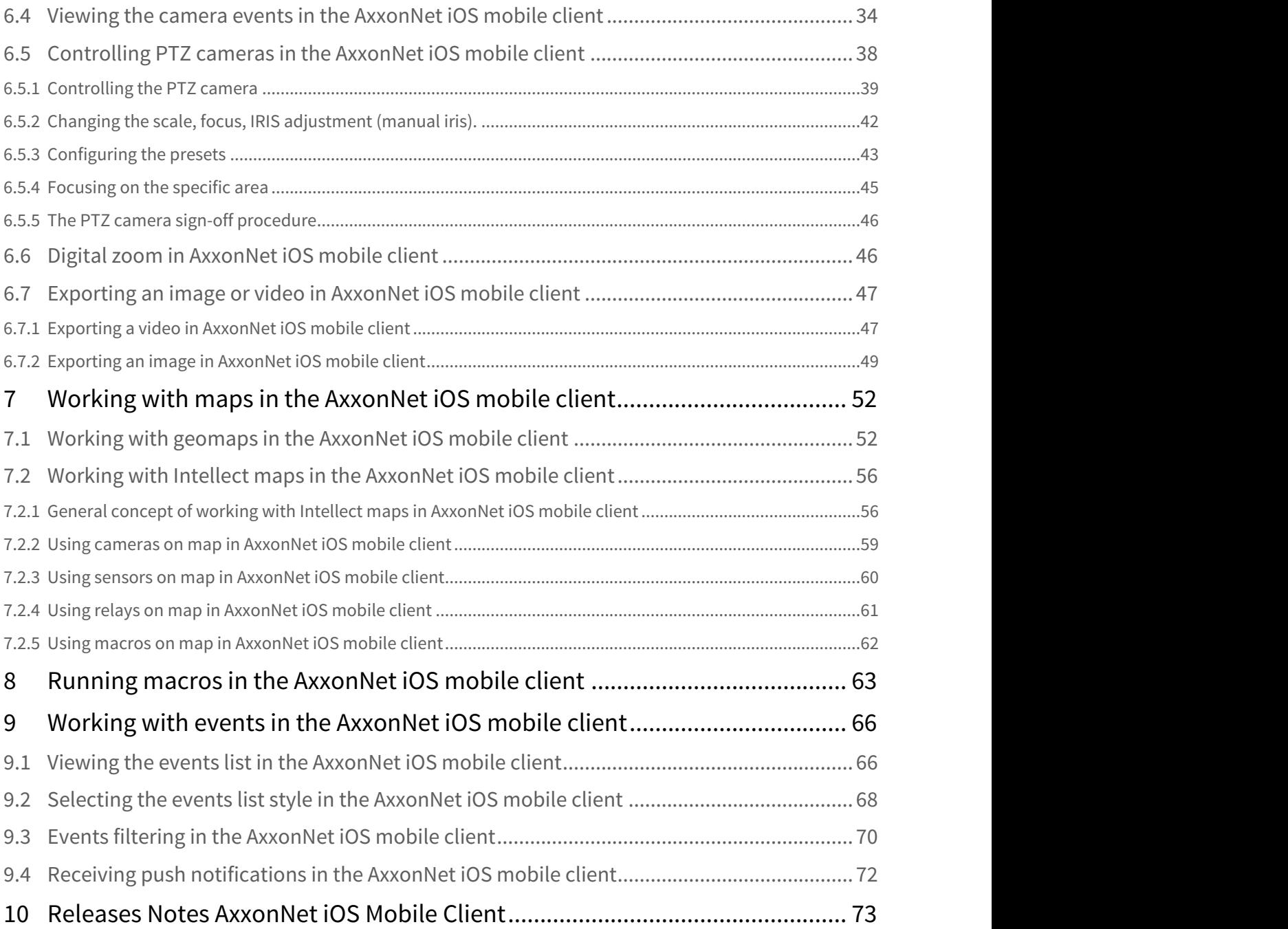

# <span id="page-3-0"></span>1 General information about the AxxonNet iOS mobile client

The AxxonNet Client for mobile devices running iOS (version 12.0 and later) is available for free on the [Apple App](https://apps.apple.com/ca/app/axxonnet/id1439879376)  $\mathsf{store}^1$  $\mathsf{store}^1$  $\mathsf{store}^1$  $\mathsf{store}^1$  and works on the following devices:

- iPhone 5S and newer.
- iPad Air and newer.
- iPod touch (starting with the 6th generation);

The Client allows connecting to both the Axxon Next Server (version 4.0 and later) and Intellect Server (version 4.10.0 and later).

Client features are described in the table.

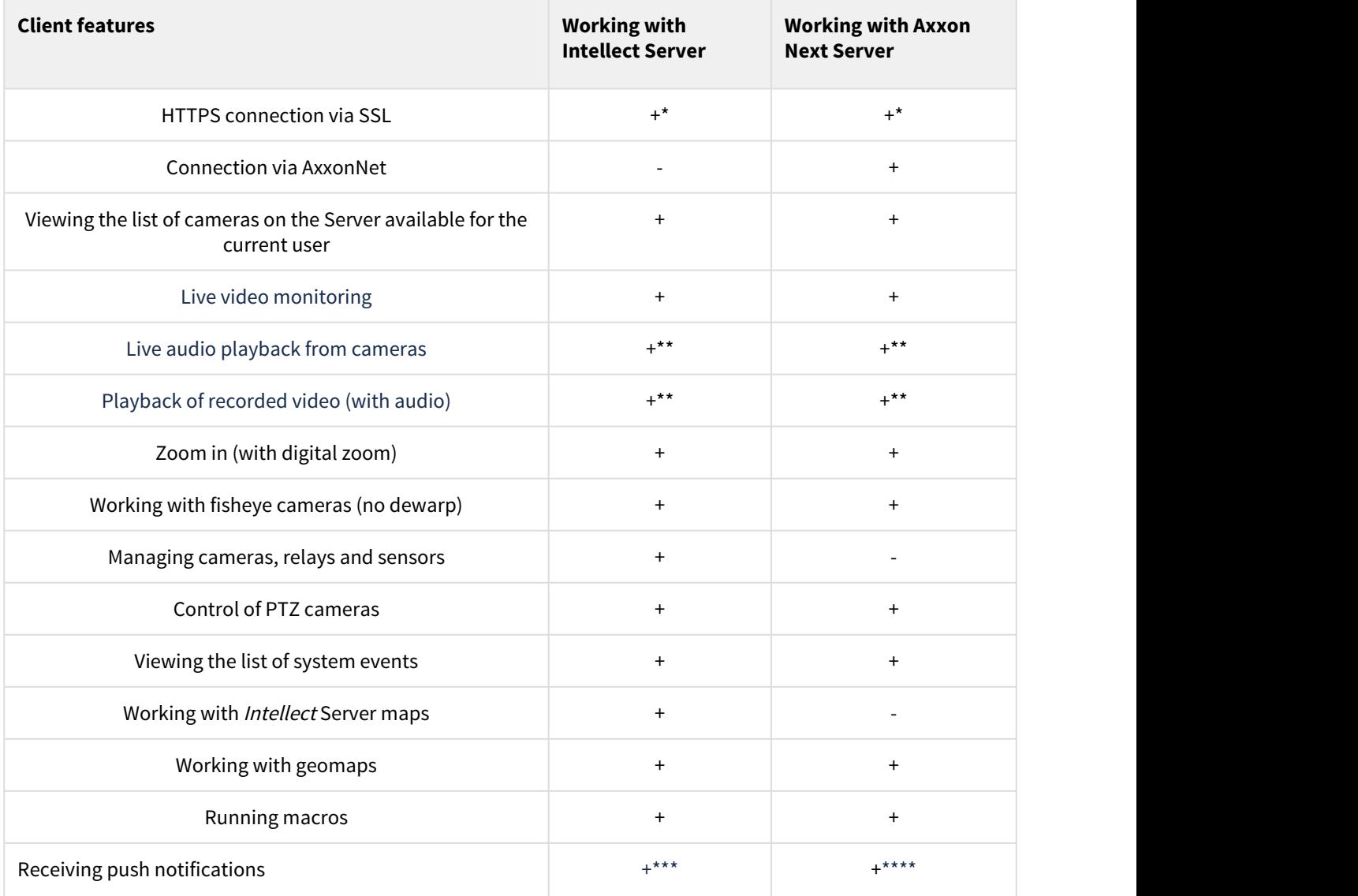

\* To connect via HTTPS, it is necessary to configure the corresponding settings (see [Configuring the SSL in the](#page-11-1) [AxxonNet iOS client](#page-11-1)[\(see page 12\)](#page-11-1)).

<sup>1</sup> https://apps.apple.com/ca/app/axxonnet/id1439879376

\*\* Receiving the audio from the Axxon Next Server and Intellect Server is available only for the MP4 playback format and cameras with H.264 stream (see [Configuring the video image in the AxxonNet iOS client](#page-13-0)[\(see page 14\)](#page-13-0)). Moreover, receiving audio from the *Intellect* Server is available only for *Intellect* version 4.11.2.2576 and higher.

\*\*\* For Intellect Server, receiving push notifications is available from version 4.11.2 and higher. Push notifications are generated only when a camera alarm occurs.

\*\*\*\* For Axxon Next Server, push notifications are generated by a macro command and when the Server/domain is disconnected/connected in the cloud. Authorization via AxxonNet is required.

# <span id="page-5-0"></span>2 The first launch of the AxxonNet iOS mobile client

(i) Note

When you open the mobile client for the first time, the tutorial tips will be enabled. To disable them, deactivate the **Tutorial replay** parameter in the settings (see [Configuring the AxxonNet iOS client interface](#page-14-0)[\(see page 15\)](#page-14-0)).

#### **Note** When you first get to know the application, it is recommended not to disable the tutorial tips.

The first few operation tutorial tiles demonstrate the iOS mobile client capabilities. To go to the next tile, click the **Next** button or swipe left.

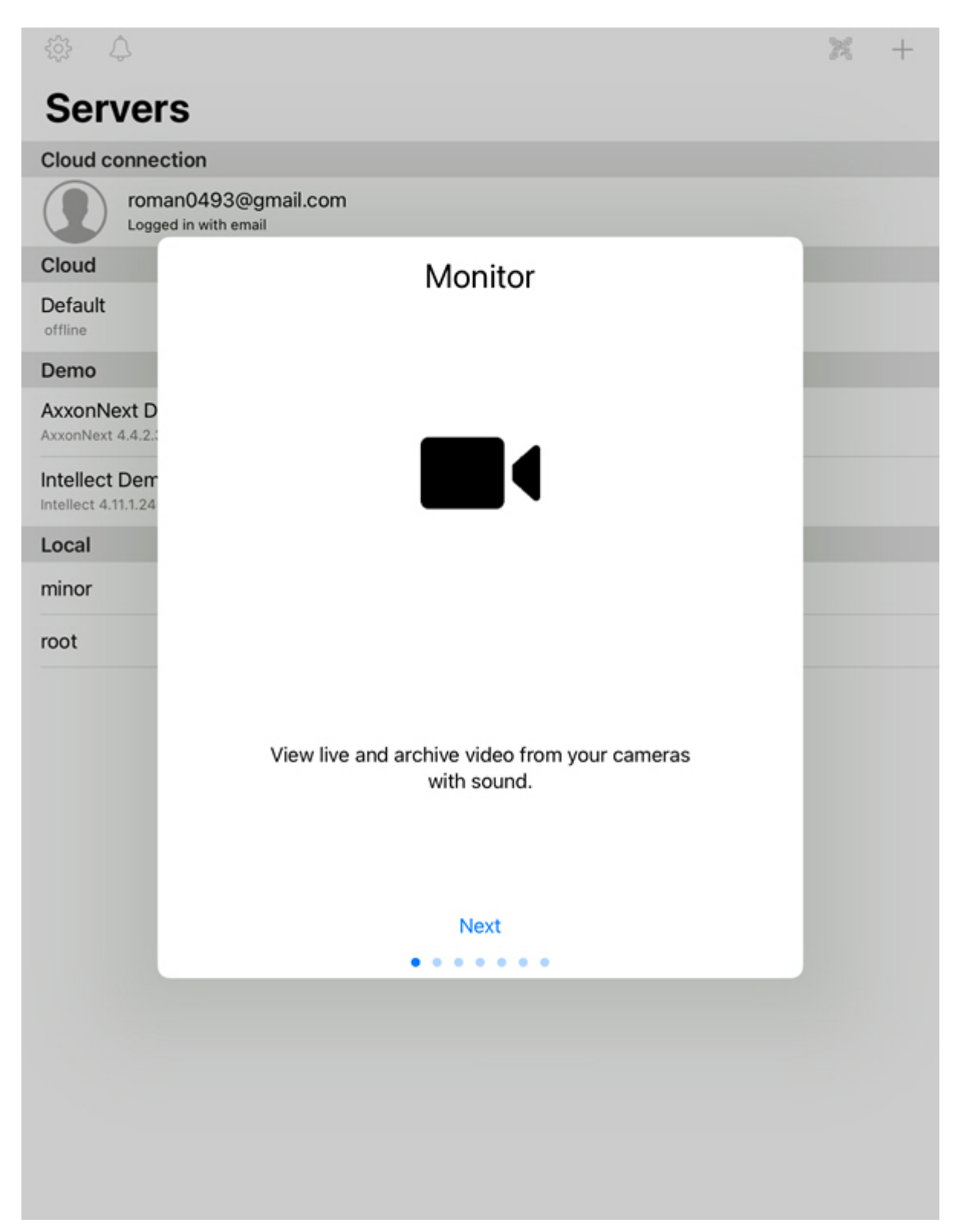

Thereafter, the interface elements will be highlighted with the description of their capability at every step of the tutorial. To go to the next step, touch the screen of your mobile device.

Some screenshots from this tutorial are given below:

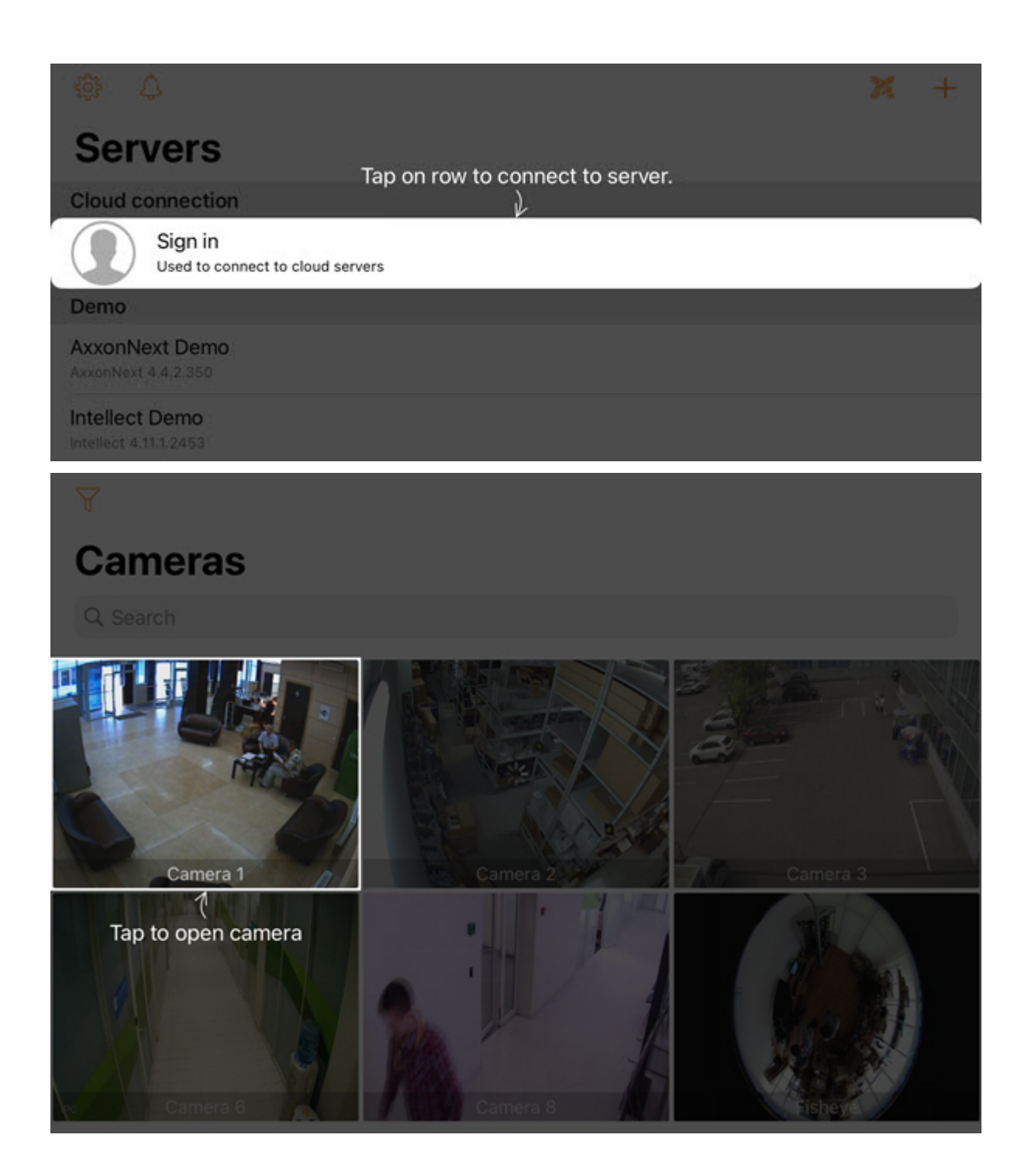

# <span id="page-8-0"></span>3 The Servers list screen in the AxxonNet iOS client

The list of all added Servers is displayed on the Servers list screen. When the application is launched for the first time, the Intellect and Axxon Next demo servers are available for connection to demonstrate the capabilities of the Client.

The Axxon-domains connected to AxxonNet are displayed in the **Cloud** group (see [Connecting via AxxonNet in the](#page-20-0) [AxxonNet iOS app](#page-20-0)[\(see page 21\)](#page-20-0)).

The demonstration Servers are displayed in the **Demo** group.

The manually added Servers are displayed in the **Local** group (see [Direct Server connection in the AxxonNet iOS](#page-18-1) [mobile client](#page-18-1)[\(see page 19\)](#page-18-1)).

To connect to the Server, it is necessary to select it from the list. You can also use the search, which will be displayed when scrolling through the list of Servers.

To go to the app settings (see [AxxonNet iOS mobile client settings](#page-10-0)[\(see page 11\)](#page-10-0)), click the  $\frac{1000}{1000}$  button.

To go to the list of notifications for all Servers that you are subscribed to, click the  $\overline{\mathcal{L}}$  button.

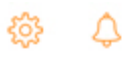

# **Servers**

#### **Cloud connection**

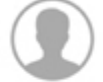

**AT THE THEFT Oru.axxonsoft.com** Logged in with email

#### Cloud

Default offline

#### Demo

AxxonNext Demo AxxonNext 4.4.2.350

Intellect Demo Intellect 4.11.1.2453

Local minor 1 饕  $\times$ 

To log out of AxxonNet, in the **Cloud connection** area, click on the email address or the account name of the service via which the user is logged in, and then click the  $\Box$  button.

×

 $\ddot{}$ 

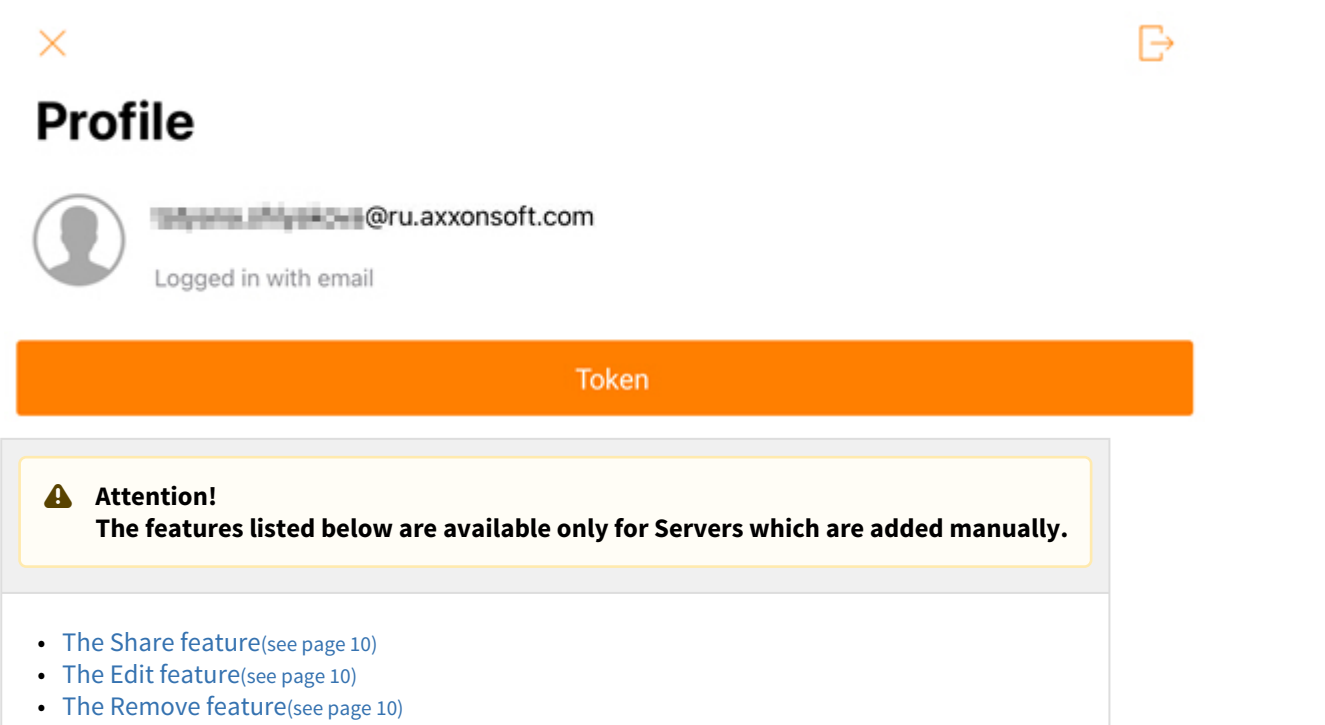

## <span id="page-9-0"></span>3.1 The Share feature

On the Servers list screen, you can share the Server configuration using QR-code. To do so, swipe left on the

corresponding Server name and click the button. As the result, the QR-code with Server configuration will be displayed on the screen. To read these settings from another device, scan the QR-code as it is described in the [Direct Server connection in the AxxonNet iOS mobile client](#page-18-1)[\(see page 19\)](#page-18-1) section.

## <span id="page-9-1"></span>3.2 The Edit feature

To edit the Server, swipe left on the corresponding Server name and click the **button.** As a result, the window, which is similar to the Add Server screen, will be opened (see [Direct Server connection in the AxxonNet iOS](#page-18-1) [mobile client](#page-18-1)[\(see page 19\)](#page-18-1)).

## <span id="page-9-2"></span>3.3 The Remove feature

To remove the Server, swipe left on the corresponding Server name and click the **Election** button.

# <span id="page-10-0"></span>4 AxxonNet iOS mobile client settings

### <span id="page-10-1"></span>4.1 Going to the AxxonNet iOS mobile client configuration menu

#### To go to the configuration menu, do the following:

- 1. Go to the Servers list screen (see [The Servers list screen in the AxxonNet iOS client](#page-8-0)[\(see page 9\)](#page-8-0)).
- 2. Click the **1925** button in the upper left corner. As a result, you will be redirected to the AxxonNet iOS mobile client configuration.

#### **Note**  $(i)$  Note

You can also go to the AxxonNet client configuration via the configuration menu on your mobile device.

## <span id="page-10-2"></span>4.2 Configuring the AxxonNet iOS mobile client permissions

#### **Note** (i) Note

The list of available permissions expands the more you work with the application. For example, the **Location** permission will be displayed in the list only after you open the **Map** tab.

The permissions are configured in the **ALLOW AXXONNET TO ACCESS** section in the following way:

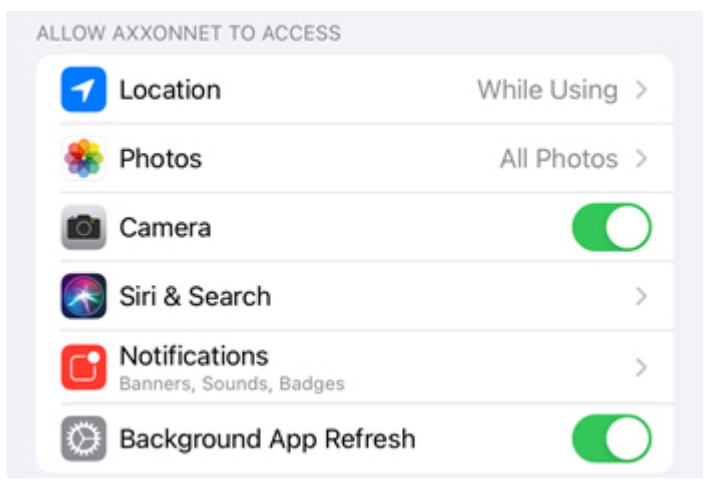

- 1. Select the **Location** parameter to go to the submenu:
	- a. **Never** the mobile client will not use the geolocation.
	- b. **Ask Next Time** the mobile client will not use the geolocation. The next time you open the app, you will be asked about the geolocation usage permission.
	- c. **While Using** the mobile client will use the geolocation only when the app is running.
- 2. Select the **Photos** parameter to go to the submenu:
	- a. **Never** the access to the camera of a mobile device, as well as saving the frames and video clips will not be allowed.
	- b. **Read and write** the access to the camera of a mobile device, as well as saving the frames and video clips will be allowed.
- 3. Enable the **Camera** parameter if it is necessary to allow access to the camera for QR-code reading capability.
- 4. Select the **Siri & Search** parameters to go to the submenu:
	- a. Enable **Siri & Suggestions** parameter if it is necessary to give the Siri voice assistant, the Search suggestions, and Find suggestions the access to the AxxonNet iOS mobile client.
	- b. Enable the **Allow on Lock Screen** parameter if it is necessary to give permission for displaying the info related to the AxxonNet iOS mobile client on the lock screen.
- 5. Select the **Notifications** parameter to go to the submenu where it is necessary to configure the app notifications (for details on configuring the notifications on iOS, see [Use notifications on your iPhone, iPad,](https://support.apple.com/en-us/HT201925) [and iPod touch](https://support.apple.com/en-us/HT201925)<sup>[2](https://support.apple.com/en-us/HT201925)</sup>). ).
- 6. Enable the **Background App Refresh** parameter if it is necessary to give the permission for app operation in the background (when the app is minimized).
- 7. Enable the **Cellular Data** parameter f it is necessary to allow the app to use cellular Internet.

## <span id="page-11-0"></span>4.3 Configuring the Servers list in the AxxonNet iOS client

The Servers list is configured in the **SERVERS LIST** section in the following way:

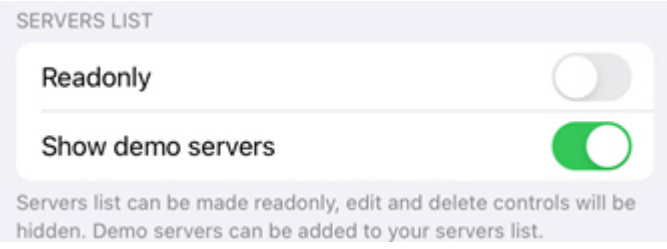

- 1. Enable the **Readonly** parameter if it necessary to deny the Servers the removing or editing capability.
- 2. Enable the **Show demo servers** parameter if it is necessary to display the demo Servers.

## <span id="page-11-1"></span>4.4 Configuring the SSL in the AxxonNet iOS client

The SSL is configured as follows:

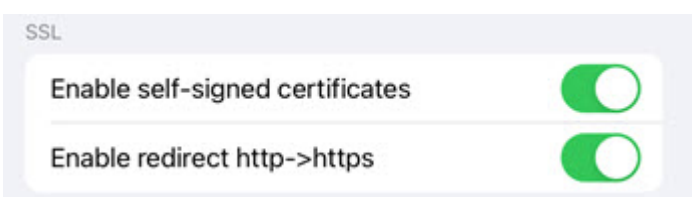

1. Activate the **Enable self-signed certificates** parameter if it is necessary to enable the use of the self-signed certificate (SSL). As a result, the communication with the Servers will be established via the HTTPS protocol.

#### **Note** (i) Note

After the SSL is enabled, the HTTP connection to Servers that use HTTPS will become unavailable. It is necessary to manually change the connection URL of each such Server by specifying https:// instead of http:// (see [Direct Server connection in the AxxonNet iOS mobile client](#page-18-1)[\(see page 19\)](#page-18-1)), or activate the **Enable redirect http->https** parameter (see below).

2. Activate the **Enable redirect http->https** parameter if it is necessary to enable the automatic redirection to HTTPS if the HTTP protocol is specified in the Server connection URL. You will be offered to automatically

<sup>2</sup> https://support.apple.com/en-us/HT201925

change the URL of the Server to HTTPS.

### <span id="page-12-0"></span>4.5 Configuring the notifications in the AxxonNet iOS client

The notifications are configured in the **NOTIFICATIONS** section in the following way:

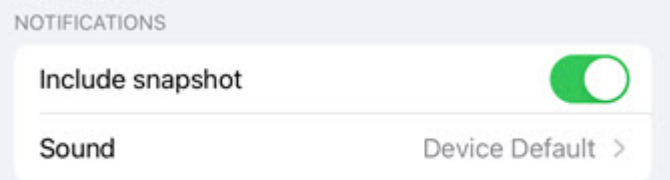

Extended notification settings

- 1. Enable the **Include snapshot** parameter if it is necessary to display the frame snapshot displaying the moment of alarm in push notifications.
- 2. Select the **Sound** parameter to proceed to the sub-menu to select the notifications sound.
	- a. **None** the notification sound is disabled.
	- b. **Device Default** the device notification sound.
- 3. To ensure the operation of push notifications, perform the following actions in the direct order:
	- a. Connect to the required Server (see [Connecting to the Server and working with Servers in the](#page-18-0) [AxxonNet iOS mobile client](#page-18-0)[\(see page 19\)](#page-18-0)).

#### **A** Attention!

To receive push notifications from the Axxon Next Server, do the following:

- Connect this Server to AxxonNet (see [AxxonNet Setup and Operation](https://doc.axxonsoft.com/confluence/display/next41en/AxxonNet+Setup+and+Operation)<sup>[3](https://doc.axxonsoft.com/confluence/display/next41en/AxxonNet+Setup+and+Operation)</sup>).  $\left| \begin{array}{ccc} \end{array} \right|$
- To send push notifications automatically, it is necessary to configure the corresponding macro (see [Configuring Macros](https://doc.axxonsoft.com/confluence/display/next45en/Configuring+Macros)<sup>[4](https://doc.axxonsoft.com/confluence/display/next45en/Configuring+Macros)</sup>). In *Axxon Next* up to version 4.5 manual initiation of sending push notifications is also available.. In Axxon Next version 4.5 and higher, manual initiation of sending push notifications is not possible.

To receive push notifications from the *Intellect* Server, it is necessary to activate and configure receiving push notifications in *Intellect* (see [Configuring the Events filter for the](https://doc.axxonsoft.com/confluence/display/Int411en/Configuring+the+Events+filter+for+the+Web-server+2.0+module) [Web-server 2.0 module](https://doc.axxonsoft.com/confluence/display/Int411en/Configuring+the+Events+filter+for+the+Web-server+2.0+module)<sup>[5](https://doc.axxonsoft.com/confluence/display/Int411en/Configuring+the+Events+filter+for+the+Web-server+2.0+module)</sup>). ).

#### **Note**  $\odot$  Note

If push notifications are not received, restart your iOS device.

b. On the **Server** tab, subscribe to push notifications (see [The Server tab in the AxxonNet iOS mobile](#page-22-0) [client](#page-22-0)[\(see page 23\)](#page-22-0)).

#### **Note** ①

If push notifications are not received, restart your iOS device.

<sup>3</sup> https://doc.axxonsoft.com/confluence/display/next41en/AxxonNet+Setup+and+Operation

<sup>4</sup> https://doc.axxonsoft.com/confluence/display/next45en/Configuring+Macros

<sup>5</sup> https://doc.axxonsoft.com/confluence/display/Int411en/Configuring+the+Events+filter+for+the+Web-server+2.0+module

## <span id="page-13-0"></span>4.6 Configuring the video image in the AxxonNet iOS client

The video image is configured in the **PLAYER** section in the following way:

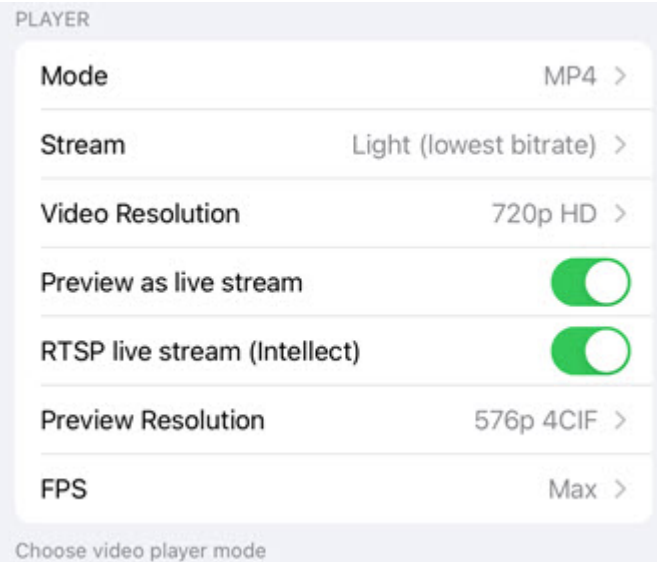

- 1. In the **Mode** parameter, select the playback format:
	- a. **MP4** less resource-intensive than mjpeg and supports the H.264 and H.265 codecs, the video is transmitted via the RTSP protocol.

#### **A** Attention!

To ensure the operation of this playback format, it is necessary to configure the RTSP Server (for *Intellect* see [Configuring RTSP Server module](https://doc.axxonsoft.com/confluence/display/Int411en/Configuring+RTSP+Server+module)<sup>[6](https://doc.axxonsoft.com/confluence/display/Int411en/Configuring+RTSP+Server+module)</sup>, for *Axxon Next* see [Configuring an RTSP](https://doc.axxonsoft.com/confluence/display/next45en/Configuring+an+RTSP+Server) [Server](https://doc.axxonsoft.com/confluence/display/next45en/Configuring+an+RTSP+Server)<sup>[7](https://doc.axxonsoft.com/confluence/display/next45en/Configuring+an+RTSP+Server)</sup>). ).

#### **Note** (i) Note

If the **MP4** playback format is selected and the camera uses the H.265 stream, it is recommended not to disable the **Hardware Decoding** (see [Configuring the VLC in the](#page-16-0) [AxxonNet iOS mobile client](#page-16-0)[\(see page 17\)](#page-16-0)).

- b. **MJPEG** the frame-by-frame compression method. Its main feature is the compression of every separate video stream frame by means of the JPEG image compression algorithm.
- 2. In the **Stream** parameter, select the video stream quality:
	- a. **First** is the first camera stream.
	- b. **Light (lowest bitrate)** is the stream with the lowest bitrate.
	- c. **Best quality** is the stream with maximum quality (maximum bitrate).
- 3. In the **Video Resolution** parameter, select the image resolution:
	- a. **Max** is the original image resolution.
		- b. **1080p HD**.
		- c. **720p HD**.
		- d. **576p 4CIF**.
		- e. **288p CIF**.

<sup>6</sup> https://doc.axxonsoft.com/confluence/display/Int411en/Configuring+RTSP+Server+module 7 https://doc.axxonsoft.com/confluence/display/next45en/Configuring+an+RTSP+Server

- 4. Enable the **Preview as live stream** parameter if it is necessary to display live video in the multicam, and not video frames captured at the moment of the last multicam update.
- 5. Enable the **RTSP live stream (Intellect)** if it is necessary to receive audio from the Intellect Server. Works in conjunction with the **MP4** playback format.
- 6. In the **Preview Resolution** parameter, select the cameras preview resolution:
	- a. **Max** is the original image resolution.
	- b. **576p 4CIF**.
	- c. **288p CIF**.
- 7. In the **FPS** parameter, select the maximum fps of the video playback.
	- a. **Max** is the original fps.
	- b. **12** 12 fps.
	- c. **6**  6 fps
	- d. **3**  3 fps.
		- **Note** (i) Note

This configuration is applied only when connected to the Intellect Server.

## <span id="page-14-0"></span>4.7 Configuring the AxxonNet iOS client interface

The interface is configured in the **UX** section in the following way:

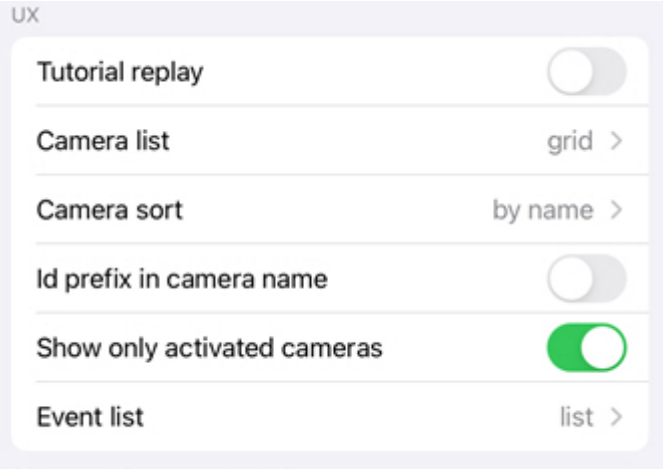

Some usability customization

- 1. Enable the **Tutorial replay** parameter if it is necessary to repeat the tutorial tips for the mobile client operation.
- 2. In the **Camera list** parameter, select the camera list display:
	- a. **grid** the cameras are displayed as a grid (default).
	- b. **list**  the cameras are displayed as a list.
- 3. In the **Camera sort** parameter, select the camera sorting type:
	- a. **unsorted** without sorting.
	- b. **by id** sorting by identification number.
	- c. **by name** sorting by name (default).
	- d. **manual** manual sorting. When the manual sorting is selected, the custom camera sorting will become available (see [Custom camera sorting in the AxxonNet iOS mobile client.](#page-28-1)[\(see page 29\)](#page-28-1)).
- 4. Enable the **Id prefix in camera name** parameter if it is necessary to display the identification number of the cameras at the beginning of their names.
- 5. Enable the **Show only activated cameras** option if it is necessary to display only activated cameras in the camera list.
- 6. In the **Event list** parameter, select the events list display:
	- a. **tape**  the events are displayed as a ribbon.
	- b. **grid** the events are displayed as tiles.
	- c. **list**  the events are displayed as a list (default).
	- d. **table** the events are displayed as a table.

### <span id="page-15-0"></span>4.8 Configuring the timeline operation algorithm in the AxxonNet iOS mobile client

The timeline operation algorithm is configured in the **TIMELINE UX** section.

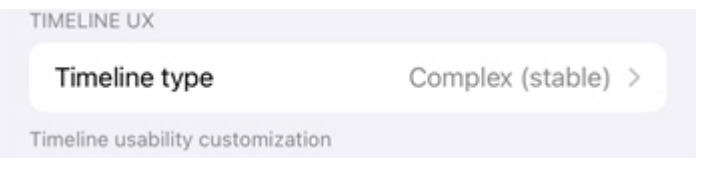

Select the **Timeline type** parameter to proceed to the sub-menu of selecting the timeline operation algorithm:

- 1. **Complex (experimental)**;
- 2. **Complex (stable)**;
- 3. **Simple (experimental)**;
- 4. **Simple (stable).**

## <span id="page-15-1"></span>4.9 Configuring the debug information in the AxxonNet iOS mobile client

#### **Note** (i) Note

These settings are used for debugging. It is not recommended to change them.

The debug information is configured in the **DEBUG** section in the following way:

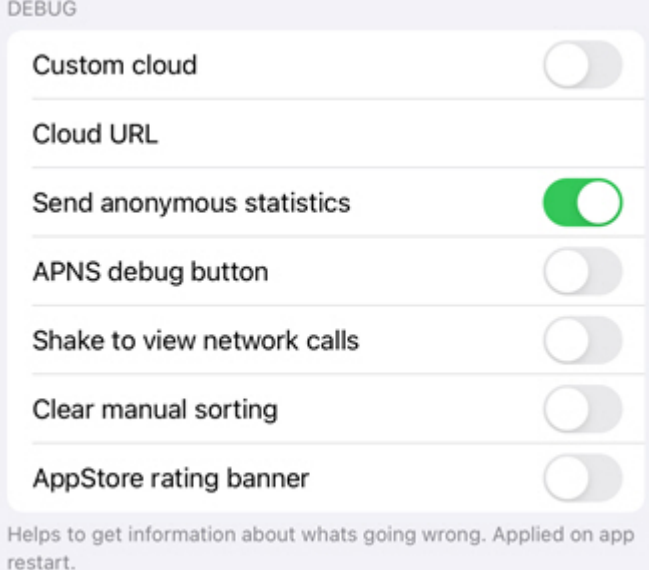

- 1. Enable the **Custom cloud** option if it is necessary to connect to an arbitrary AxxonNet cloud service.
- 2. In the **Cloud URL** field, enter the required AxxonNet URL.
- 3. Enable the **Send anonymous statistics** parameter to allow sending anonymous statistics to improve the app quality in the future.
- 4. Enable the **APNS debug button** parameter to display the **debug** button in push notifications.
- 5. Enable the **Shake to view network calls** parameter to open the screen with the list of all network queries by shaking the mobile device when the app is running. On this screen, you can search for queries by keywords, configure filtering of displayed queries, and view additional help information.
- 6. Enable the **Clear manual sorting** parameter to reset the manual camera sorting set by default (see [Custom](#page-28-1) [camera sorting in the AxxonNet iOS mobile client](#page-28-1)[\(see page 29\)](#page-28-1)).
- 7. Enable the **AppStore rating banner** parameter to display the banner with an option to rate this app in the App Store.

## <span id="page-16-0"></span>4.10 Configuring the VLC in the AxxonNet iOS mobile client

The VLC is configured in the **VLC SETTINGS** section in the following way:

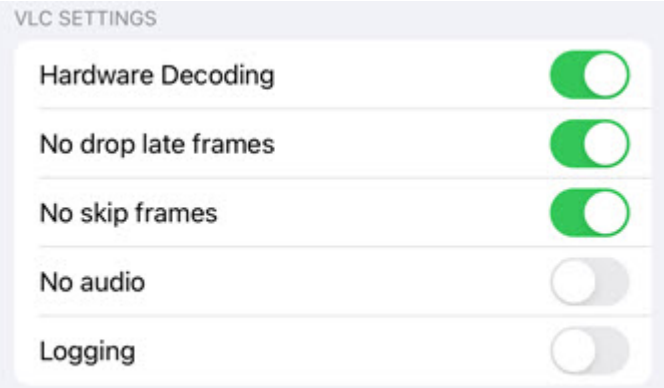

Settings used to initialize vlc library

- 1. Enable the **Hardware Decoding** parameter if it is necessary to use the hardware video decoding.
- 2. Enable the **No drop late frames** parameter if it is necessary to disable the dropping of the late frames.
- 3. Enable the **No skip frames** parameter if it is necessary to disable the frames skipping.
- 4. Enable the **No audio** parameter if it is necessary to play video without sound.
- 5. Enable the **Logging** parameter if it is necessary to log the Client operation process with VLC.

### <span id="page-16-1"></span>4.11 System settings of the AxxonNet iOS mobile client

#### The Client system settings are displayed in the **AXXONNET SETTINGS**.

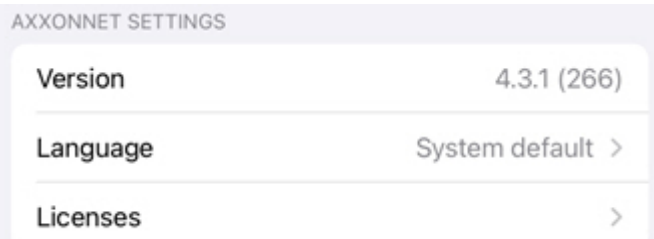

The **Version** parameter displays the current version of the AxxonNet iOS mobile client.

To change the Client interface language, in the **Language** parameter, select the required language. By default, the system language of the iOS mobile device is selected.

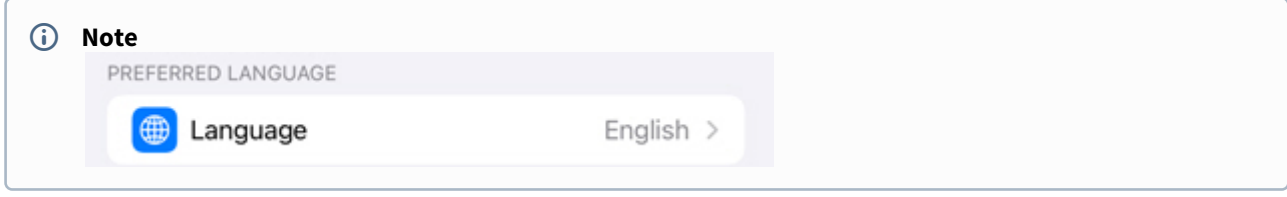

Select the **Licenses** parameter to view the licenses of used libraries. To get the additional information, select the appropriate license.

# <span id="page-18-0"></span>5 Connecting to the Server and working with Servers in the AxxonNet iOS mobile client

### <span id="page-18-1"></span>5.1 Direct Server connection in the AxxonNet iOS mobile client

Before connecting to the Server, configure the Web-server in the appropriate software package (see [Configuring the](https://doc.axxonsoft.com/confluence/display/next436en/Configuring+the+web+server) [web server](https://doc.axxonsoft.com/confluence/display/next436en/Configuring+the+web+server)<sup>[8](https://doc.axxonsoft.com/confluence/display/next436en/Configuring+the+web+server)</sup> for Axxon Next, see [Configuring the Web-server module](https://doc.axxonsoft.com/confluence/display/Int411en/Configuring+the+Web-server+module)<sup>[9](https://doc.axxonsoft.com/confluence/display/Int411en/Configuring+the+Web-server+module)</sup> for Intellect).

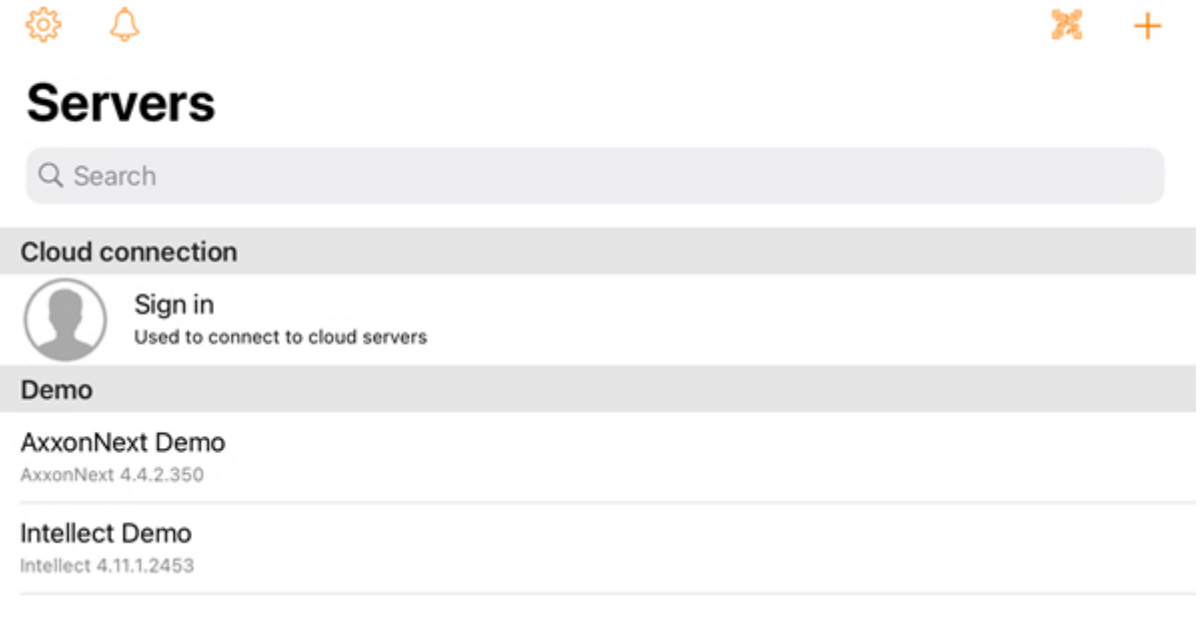

To add a new server, do the following:

1. If there is a QR-code containing the Server configuration received from another app (see [The Share](#page-9-0) [feature](#page-9-0)[\(see page 10\)](#page-9-0)), click the *the button to add a new Server automatically using the QR-code. The viewing* window will be opened which you need to point at the QR-code. As the result of reading the QR-code, the Server will be automatically added and displayed in the local servers group.

<sup>8</sup> https://doc.axxonsoft.com/confluence/display/next436en/Configuring+the+web+server

<sup>9</sup> https://doc.axxonsoft.com/confluence/display/Int411en/Configuring+the+Web-server+module

2. To add a new Server manually, click the  $\pm$  button. In the displayed window, specify the following

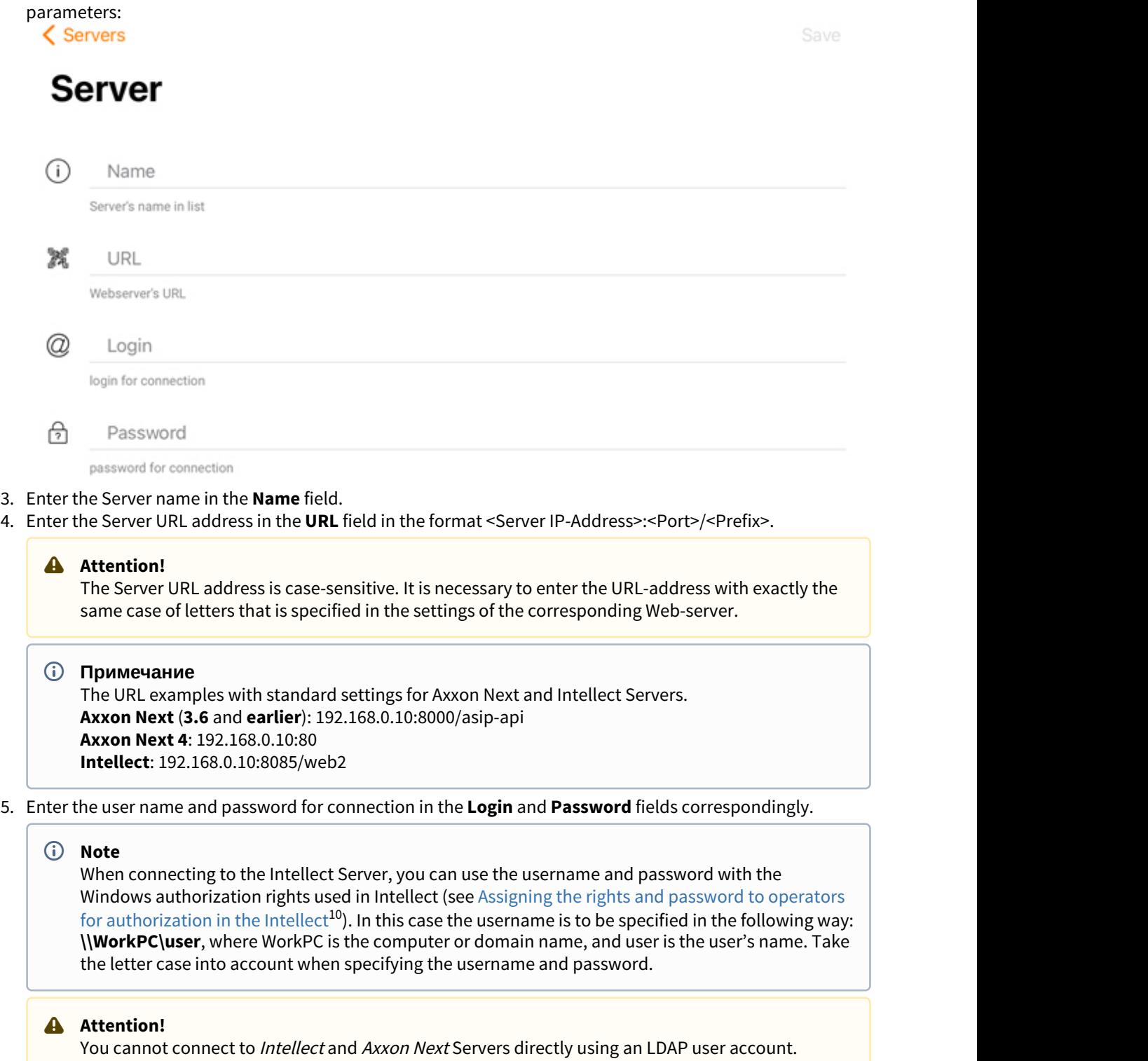

<sup>10</sup> https://doc.axxonsoft.com/confluence/display/Int411en/

Assigning+the+rights+and+password+to+operators+for+authorization+in+the+Intellect

6. After entering the data, the **Test connection** button will become available, which is used to check the correctness of the entered data.

#### **Note**  $(i)$  Note

To perform a basic check of the Web-server connection and operability, go to the Server URL address on your mobile device browser.

7. Click the **Save** button to save the Server configuration.

The added server will be displayed in the local servers group (see [The Servers list screen in the AxxonNet iOS](#page-8-0) [client](#page-8-0)[\(see page 9\)](#page-8-0)).

### <span id="page-20-0"></span>5.2 Connecting via AxxonNet in the AxxonNet iOS app

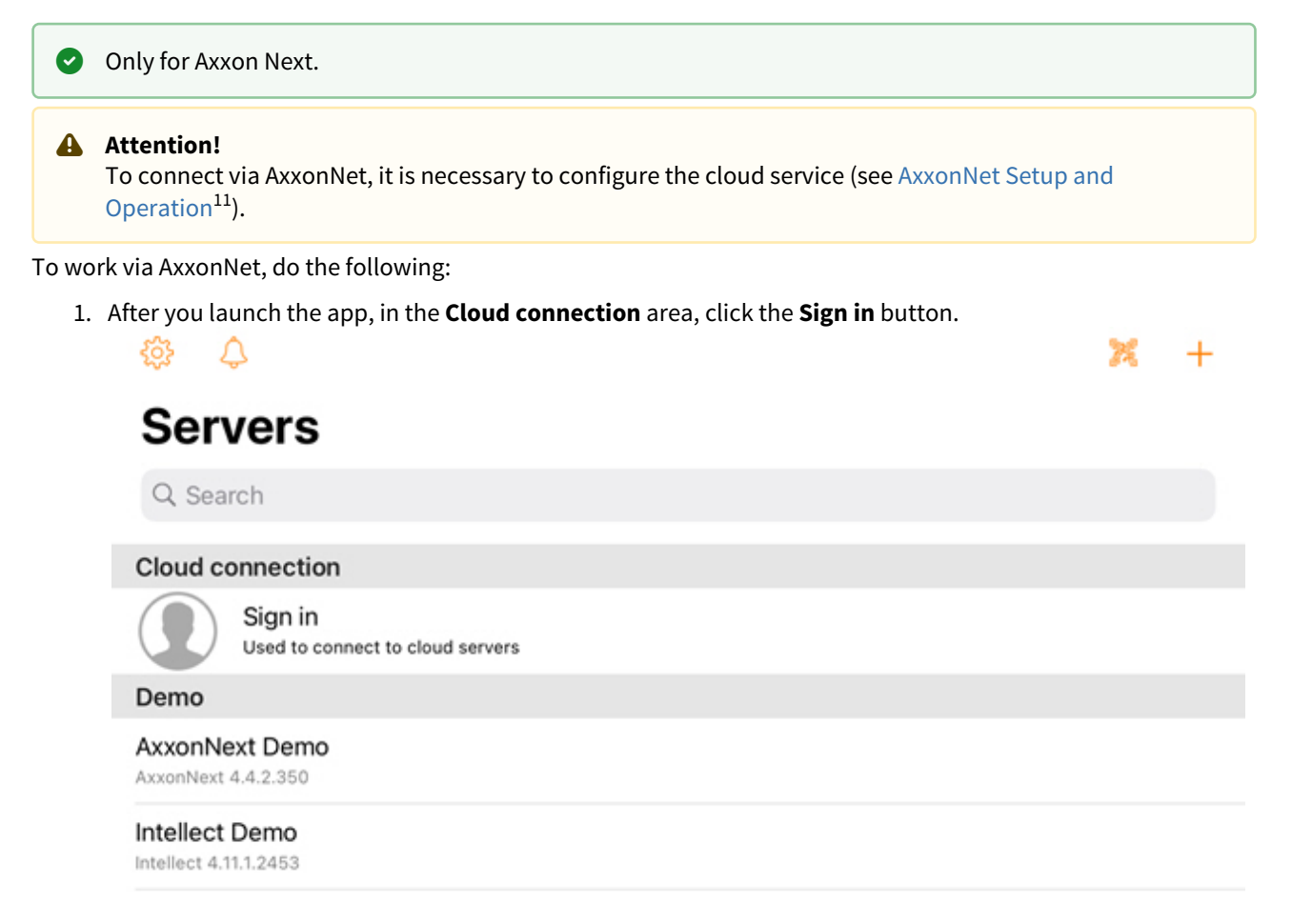

<sup>11</sup> https://doc.axxonsoft.com/confluence/display/anet/AxxonNet+Setup+and+Operation

2. In the **Email** and **Password** fields, specify the account details for connecting to AxxonNet.

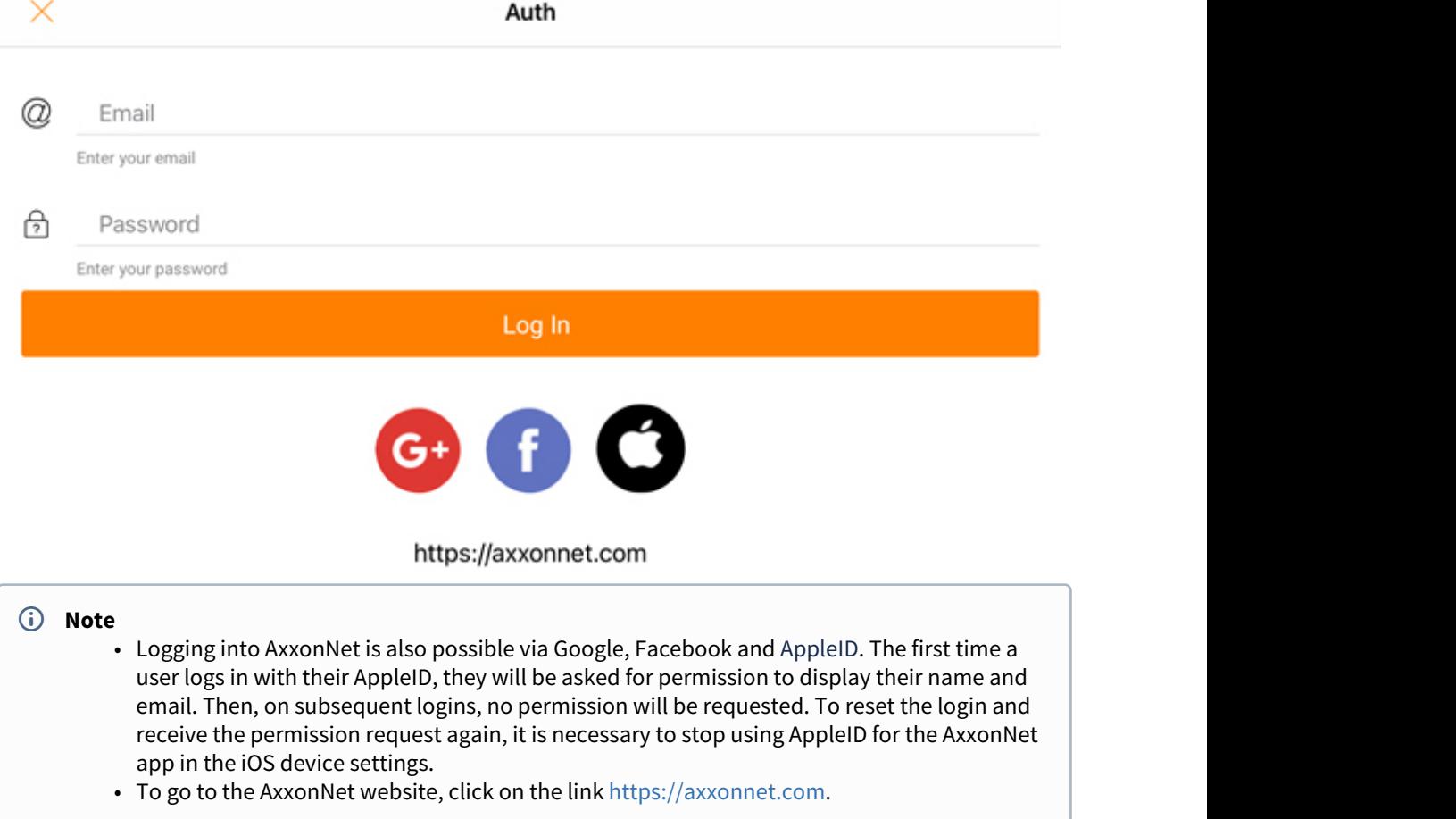

3. Click the **Log In** button. If the specified email/password pair exists and two-factor authentication is enabled in the current cloud, an email with a confirmation code will be sent to the specified email address, which must be specified in the appropriate field. Сlick the **OK** button to confirm.

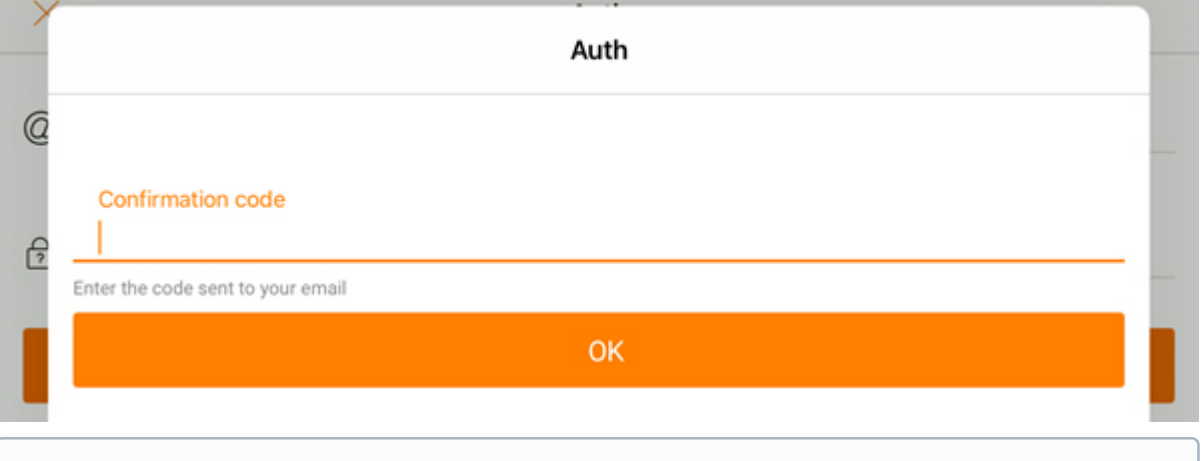

**Note** (i) Note

The e-mail and password will be saved in the app until forced logout from AxxonNet. After you log out of AxxonNet, the Email field will indicate the e-mail that was last used to log in to AxxonNet.

As a result, after successful authorization, the Axxon domains connected to AxxonNet will be displayed in the Cloud group of Servers (see [The Servers list screen in the AxxonNet iOS client](#page-8-0)[\(see page 9\)](#page-8-0)).

### <span id="page-22-0"></span>5.3 The Server tab in the AxxonNet iOS mobile client

The Server tab is used for displaying the statistics of the connected Server, and for going to the Servers list screen.

To go to the Servers list screen, click the  $\Box$  button in the upper right corner (see [The Servers list screen in the](#page-8-0) [AxxonNet iOS client](#page-8-0)[\(see page 9\)](#page-8-0)).

When connected to the Axxon Next Server, the following information is displayed:

B

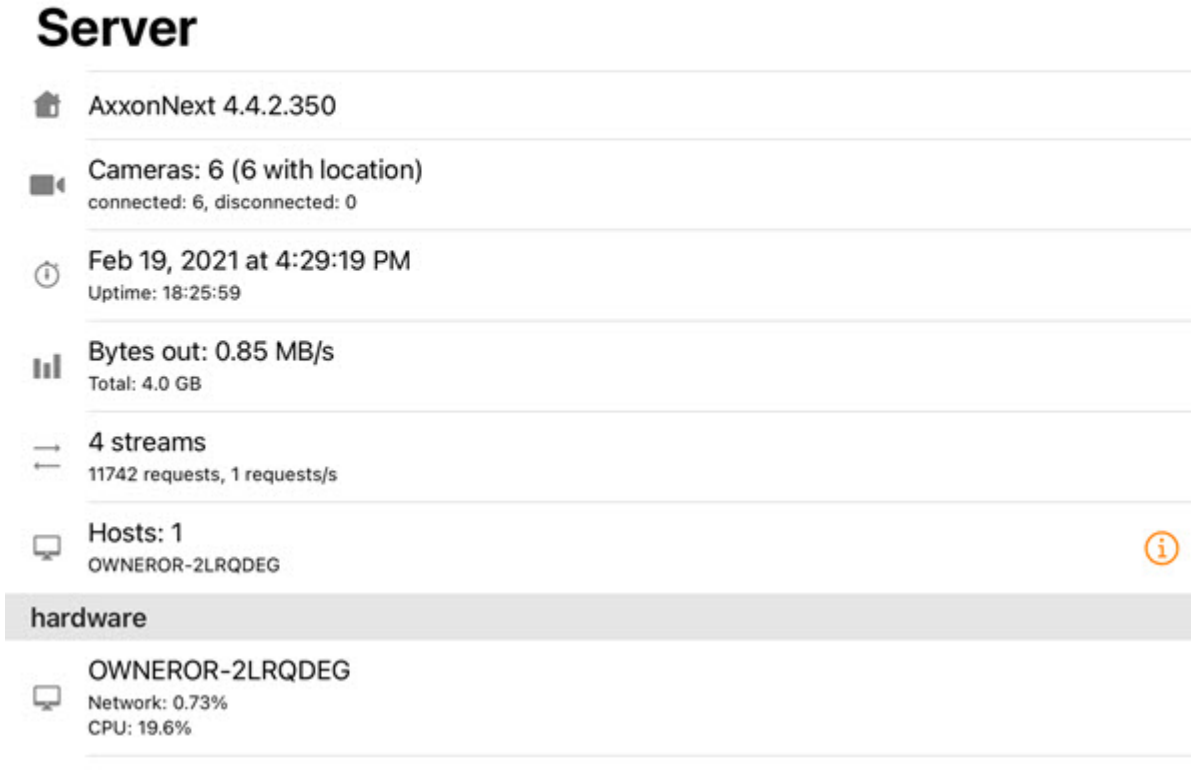

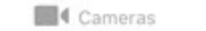

DR Map

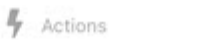

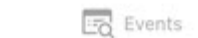

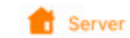

- The Axxon Next version.
- 
- The number of active and inactive cameras on Server.
- The last update time of the current tab and the Server operating time.

 $\mathcal{P}$ 

ß

- The amount of transmitted data and the rate of data exchange.
- The quantity of the current streams, the total number of requests to the Server, and their rate.
- The number of Servers in the domain.
	- If you click the  $\bigcup$  button, the list of Servers will open with the information about each Server.

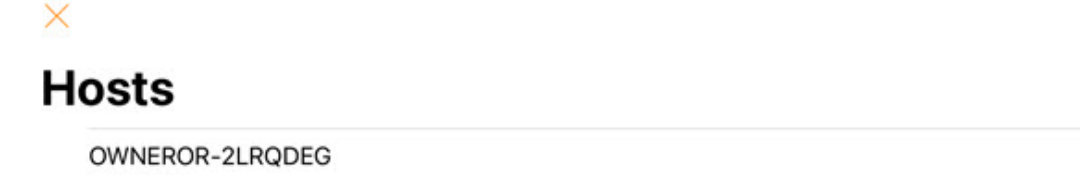

License: OK  $\Box$ Domain: DEMO Platform: Win32 x64 6 TimeZone: +03:00

- 
- To open the list of audit events, select the appropriate Server.
- In the Hardware section: the Server identifier, and the percentage of network and Server CPU workload.

When connected to the *Intellect* Server, the following information is displayed:

# **Server**

thelect 4.11.1.2453

- Cameras: 8 (3 with location) m. connected: 8, disconnected: 0
	- The Intellect version.
	- The quantity of active and inactive cameras on Server.

# <span id="page-25-0"></span>6 Working with video cameras in AxxonNet iOS mobile client

## <span id="page-25-1"></span>6.1 Displaying cameras in AxxonNet iOS Mobile Client

#### After you connect to the Server, the **Cameras** tab will be displayed, on which all of the Server's cameras are located.

#### **Note** (i) Note

- You can change the camera list type (see [Configuring the AxxonNet iOS client interface](#page-14-0)[\(see page 15\)](#page-14-0)).
- When the connection to the AxxonNext server is established and the cameras are displayed in the form of a list, the comments on the cameras will also be displayed if they are specified (see [The](https://doc.axxonsoft.com/confluence/display/next44en/The+Video+Camera+Object) [Video Camera Object](https://doc.axxonsoft.com/confluence/display/next44en/The+Video+Camera+Object)<sup>[12](https://doc.axxonsoft.com/confluence/display/next44en/The+Video+Camera+Object)</sup>).

If the live video playback in a multicam tile is disabled, then it is necessary to swipe down on the screen to update the multicam video images (see [Configuring the video image in the AxxonNet iOS client](#page-13-0)[\(see page 14\)](#page-13-0)).

<sup>12</sup> https://doc.axxonsoft.com/confluence/display/next44en/The+Video+Camera+Object

# $\Delta$ **Cameras**

Q Search

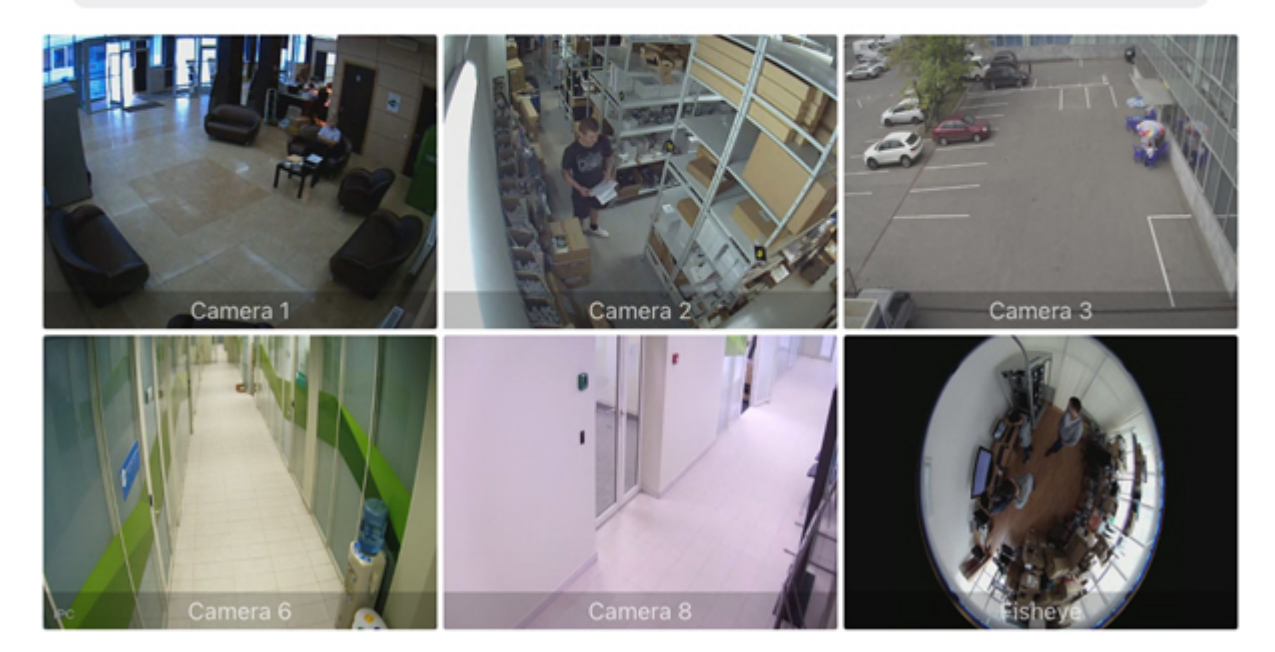

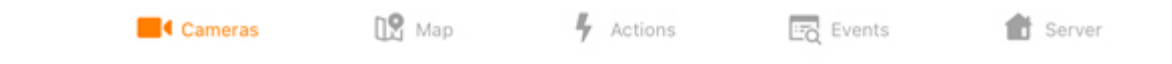

To search for cameras, enter the part or the full name of the camera in the **Search** field.

Cancel

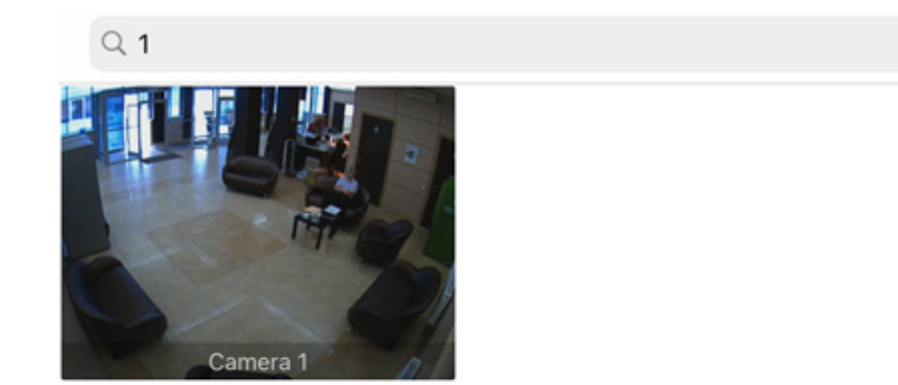

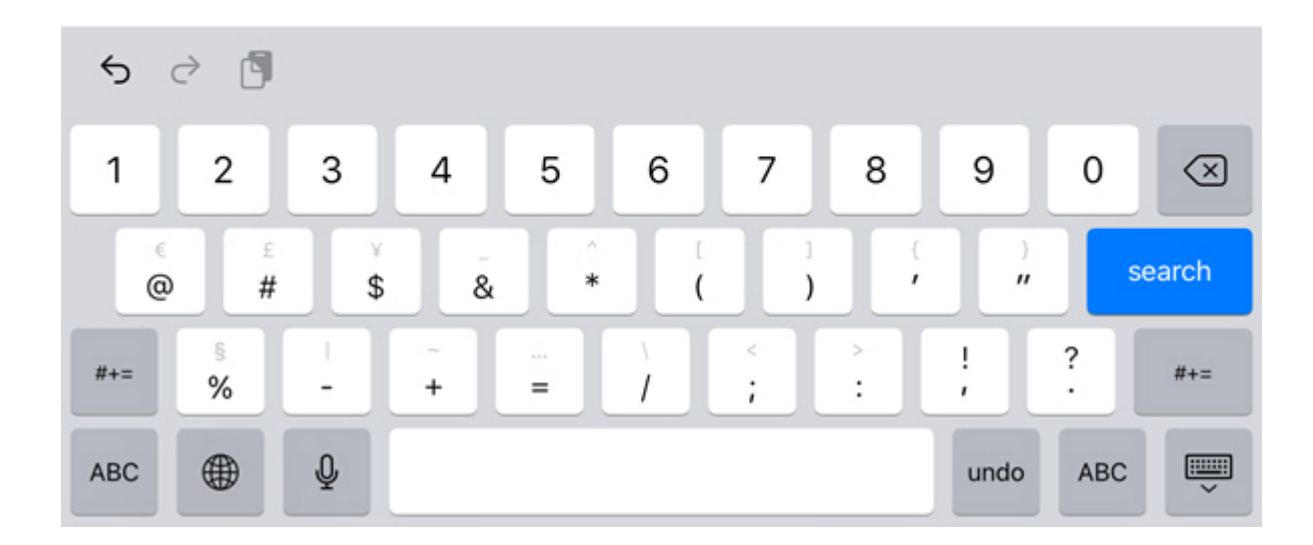

### <span id="page-28-0"></span>6.1.1 Selecting layouts and groups in AxxonNet iOS Mobile Client

To display video cameras of a certain layout (in Axxon Next, see [Configuring Layouts](https://doc.axxonsoft.com/confluence/display/next43en/Configuring+Layouts)<sup>[13](https://doc.axxonsoft.com/confluence/display/next43en/Configuring+Layouts)</sup>, in Intellect, see [Managing](https://doc.axxonsoft.com/confluence/display/Int411en/Managing+the+displays+using+the+Display+manager) [the displays using the Display manager](https://doc.axxonsoft.com/confluence/display/Int411en/Managing+the+displays+using+the+Display+manager)<sup>[14](https://doc.axxonsoft.com/confluence/display/Int411en/Managing+the+displays+using+the+Display+manager)</sup>), do the following:

- 1. On the **Cameras** tab, click the  $\mathbf \tilde{I}$  button.
- 2. Go to the **Layouts** tab.

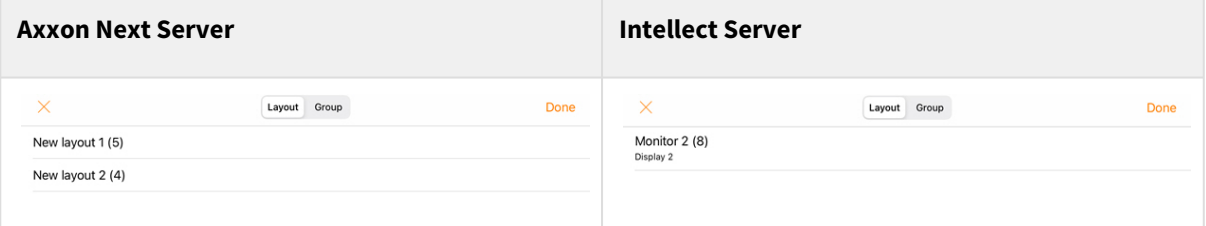

- 3. Select the appropriate layout.
- 4. Click **Done.**

To display video cameras of a certain group (in Axxon Next, see [Configuring video camera groups](https://doc.axxonsoft.com/confluence/display/next43en/Configuring+video+camera+groups)<sup>[15](https://doc.axxonsoft.com/confluence/display/next43en/Configuring+video+camera+groups)</sup>) or an area (in *Intellect*, see [Examples of using areas and regions](https://doc.axxonsoft.com/confluence/display/Int411en/Examples+of+using+areas+and+regions)<sup>[16](https://doc.axxonsoft.com/confluence/display/Int411en/Examples+of+using+areas+and+regions)</sup>), do the following:

- 1. On the **Cameras** tab, click the **button**.
- 2. Go to the **Group** tab.

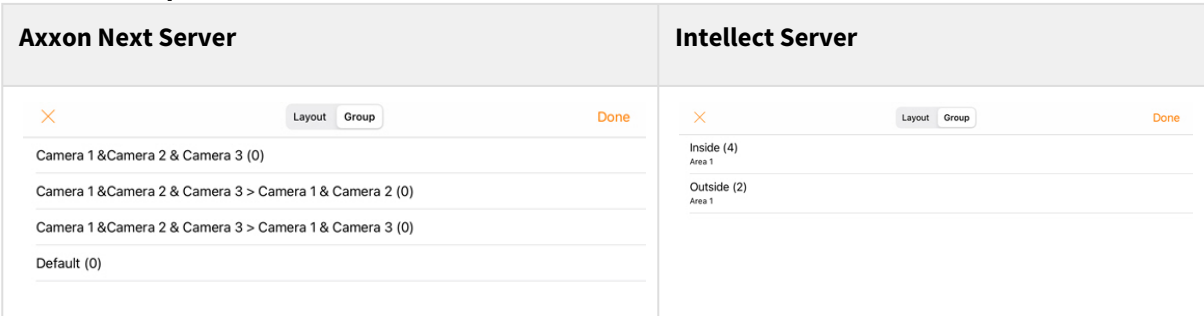

- 3. Select the appropriate group or area.
- 4. Click **Done.**

As a result, only those cameras that belong to the selected layout or group will be displayed.

#### <span id="page-28-1"></span>6.1.2 Custom camera sorting in the AxxonNet iOS mobile client.

Custom camera sorting is configured in the following way:

1. Go to the Client settings and select the **manual** video camera sorting type (see [Configuring the AxxonNet iOS](#page-14-0) [client interface](#page-14-0)[\(see page 15\)](#page-14-0)). As a result, the **Edit** item will become available on the video cameras display screen.

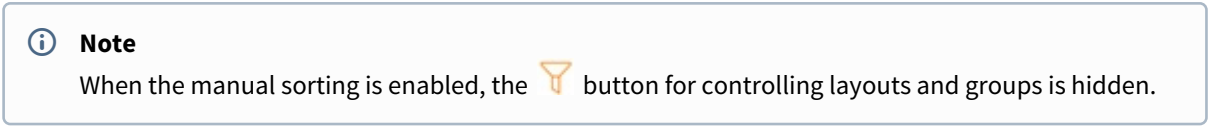

<sup>13</sup> https://doc.axxonsoft.com/confluence/display/next43en/Configuring+Layouts

<sup>14</sup> https://doc.axxonsoft.com/confluence/display/Int411en/Managing+the+displays+using+the+Display+manager

<sup>15</sup> https://doc.axxonsoft.com/confluence/display/next43en/Configuring+video+camera+groups

<sup>16</sup> https://doc.axxonsoft.com/confluence/display/Int411en/Examples+of+using+areas+and+regions

Edit

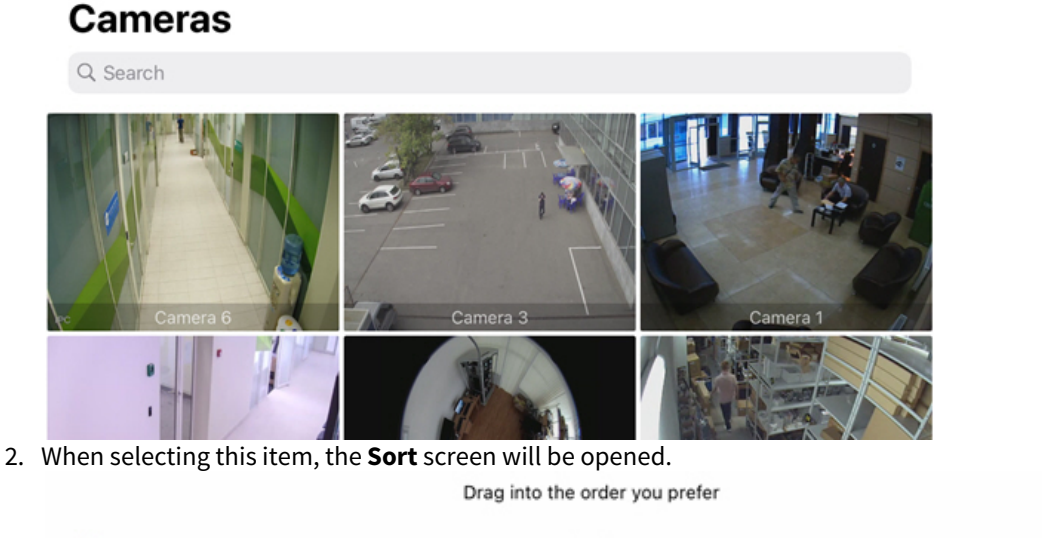

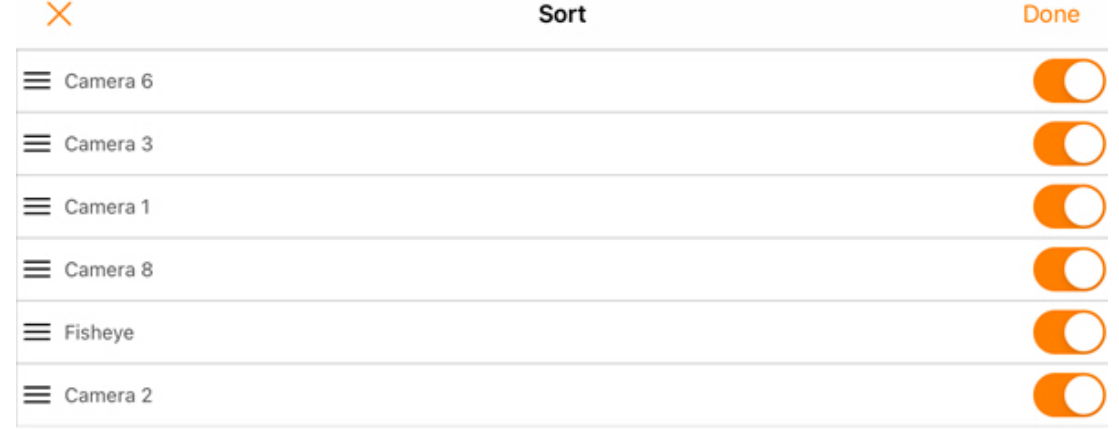

- 3. To hide/display the camera, click on the slider next to the corresponding camera.
- 4. To change the cameras order, click on the appropriate camera name, hold it down and drag it up or down in the cameras list.
- 5. To save the sorting, click the **Done** button.

#### **None** To reset the default camera sorting, enable the **Clear manual sorting** parameter in the app settings (see [Configuring the debug information in the AxxonNet iOS mobile client](#page-15-1)[\(see page 16\)](#page-15-1)).

### <span id="page-29-0"></span>6.2 Viewing live video in the AxxonNet iOS mobile client

To view the live video, select the necessary camera.

As a result, a a viewing tile for the camera opens. You can switch to a neighboring camera by swiping left or right on the screen. The cameras are scrolled on a loop, taking into account their current sorting and filtering (see [Displaying cameras in AxxonNet iOS Mobile Client](#page-25-1)[\(see page 26\)](#page-25-1)).

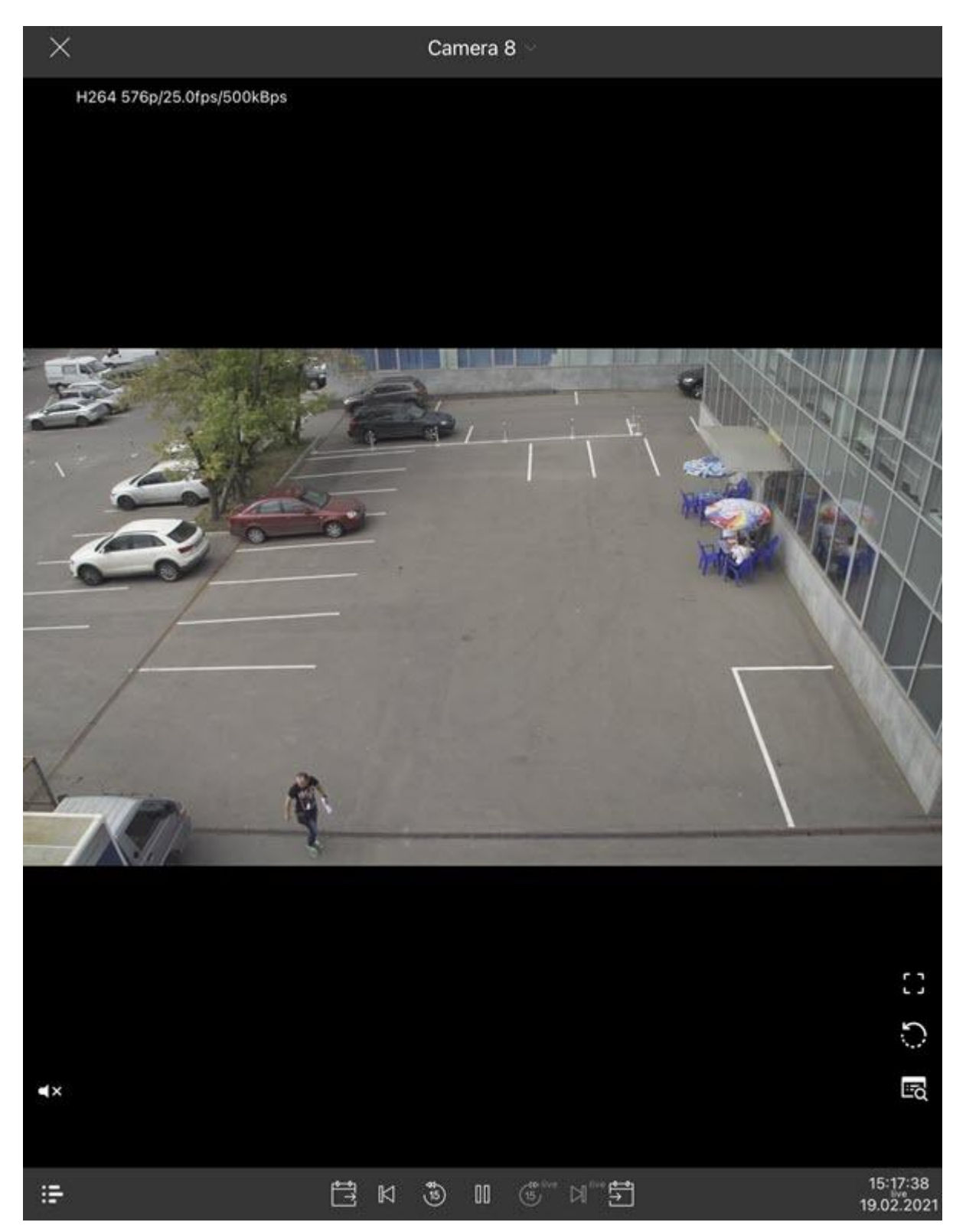

If the connection to the Axxon Next Server is established, then the video stream data will be displayed in the upper left corner. Click on the video stream data to select another available video stream, if necessary.

You can quickly proceed to viewing the nearest cameras. To do this, click on the name of the current camera and select the required camera in the drop-down list.

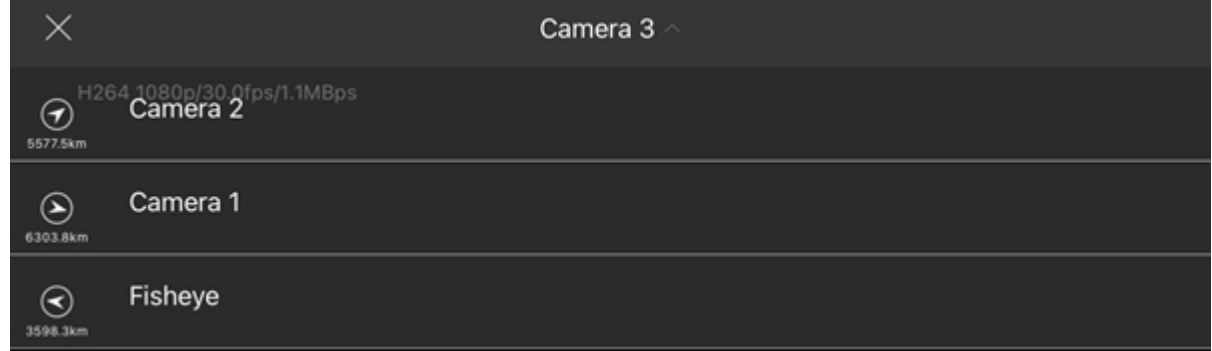

If there is a microphone on the camera and the **MP4** playback format is selected in the video settings (see [Configuring the video image in the AxxonNet iOS client](#page-13-0)[\(see page 14\)](#page-13-0)), then audio from the camera will play.

#### **Note** (i) Note

To receive audio from the Intellect Server, it is also necessary to enable the **RTSP live stream (Intellect)** parameter in the settings.

To receive audio from the Axxon Next Server, it is also necessary to use the h.264 codec.

To disable audio from the camera, click the  $\mathbf{R}$  button, to enable it, click  $\mathbf{D}$ .

To switch to full screen mode, click the **Button.** To return, click on any area of the screen.

To rotate the camera 90°, click the **Example 20** button.

To view the camera events, click the button (see [Viewing the camera events in the AxxonNet iOS mobile](#page-33-0) [client](#page-33-0)[\(see page 34\)](#page-33-0)).

## <span id="page-31-0"></span>6.3 Viewing the video archive in the AxxonNet iOS mobile client

To proceed to the archive, in the live video viewing mode, click on the date and time  $\frac{2}{19/21}$  in the lower right corner.

As a result, the panel will appear in the lower part of the screen. On this panel, select the exact point in time. To proceed to the selected point in time, click the **Select** button.

4:34:58 PM

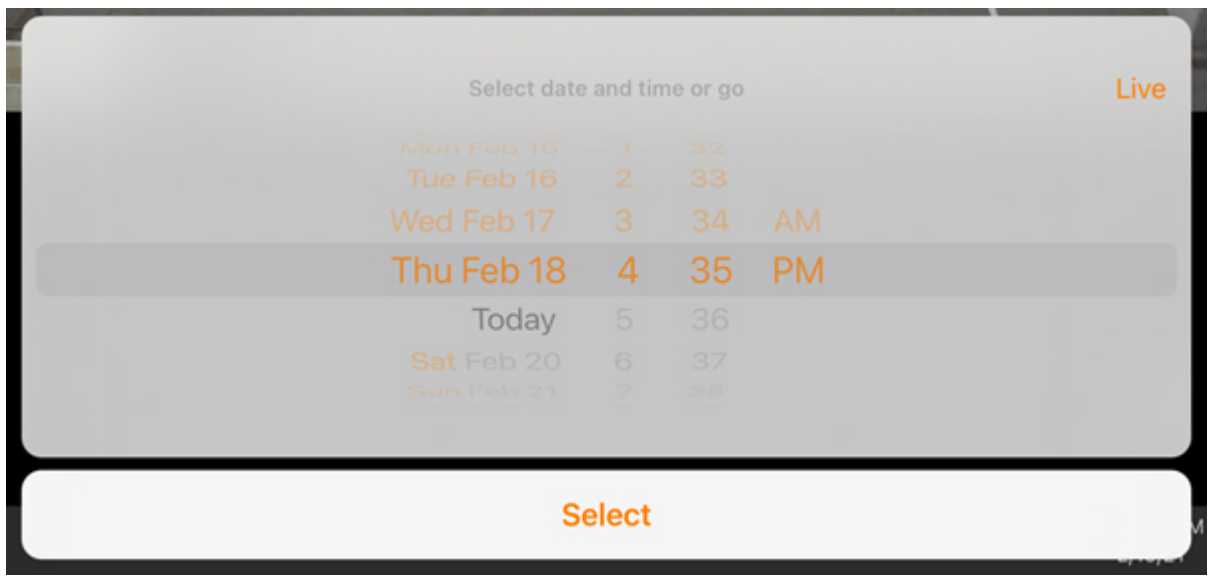

#### **Note** (i) Note

If there is no archive record for the specified point in time, you will be positioned to the nearest moment in the archive towards the increase in time.

To switch to the viewing live video mode, click the **Live** button.

Use the following buttons to control and navigate in the archive:

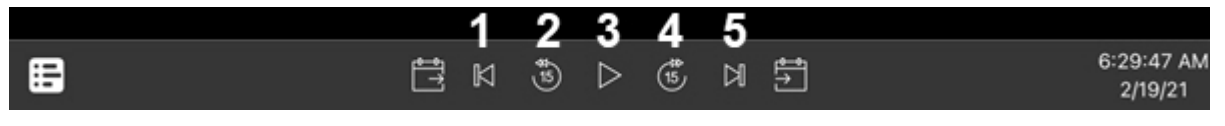

- **1** switching to the previous archive fragment. If there are alarms, you will be redirected by these alarm events. Otherwise, you will be redirected to the previous recording.
- **2** switching 15 seconds back along the archive regarding the current time.
- **3** play or pause.
- **4** switching 15 seconds forward along the archive regarding the current time.
- **5** switching to the the next archive fragment. If there are alarms, you will be redirected by these alarm events. Otherwise, you will be redirected to the next recording.

For more precise navigation in the archive, you can use the timeline. Click the **Extinci**t button to display or hide the timeline. As a result, the timeline with the display type specified in the settings will be displayed in the lower part of the screen (see [Configuring the timeline operation algorithm in the AxxonNet iOS mobile client](#page-15-0)[\(see page 16\)](#page-15-0)). Using the timeline, you can navigate in the archive by swiping left and right on the timeline.

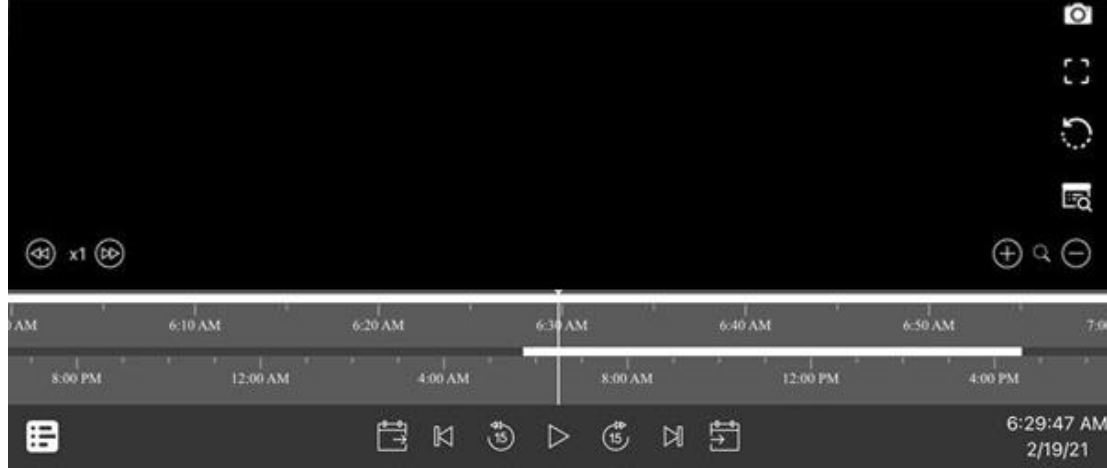

It is possible to speed up, slow down, and also change the direction (forward/reverse) of playback using the

 buttons. The current playback speed is displayed between the buttons. During a reverse playback, a  sign is displayed before the speed rate.

#### **Note**  $\odot$  Note

Speeding up the playback is available only on the Axxon Next server connection and if the **mjpeg** video playback format is selected.

You can change the timeline scale by using the  $\bigoplus$  Q  $\bigoplus$  buttons.

### *C* Note All other actions are performed in the same way as when viewing the live video (see [Viewing live video in](#page-29-0)

[the AxxonNet iOS mobile client](#page-29-0)[\(see page 30\)](#page-29-0)).

## <span id="page-33-0"></span>6.4 Viewing the camera events in the AxxonNet iOS mobile client

To view the camera events, click the button. As a result, the events panel will be displayed at the bottom of the screen.

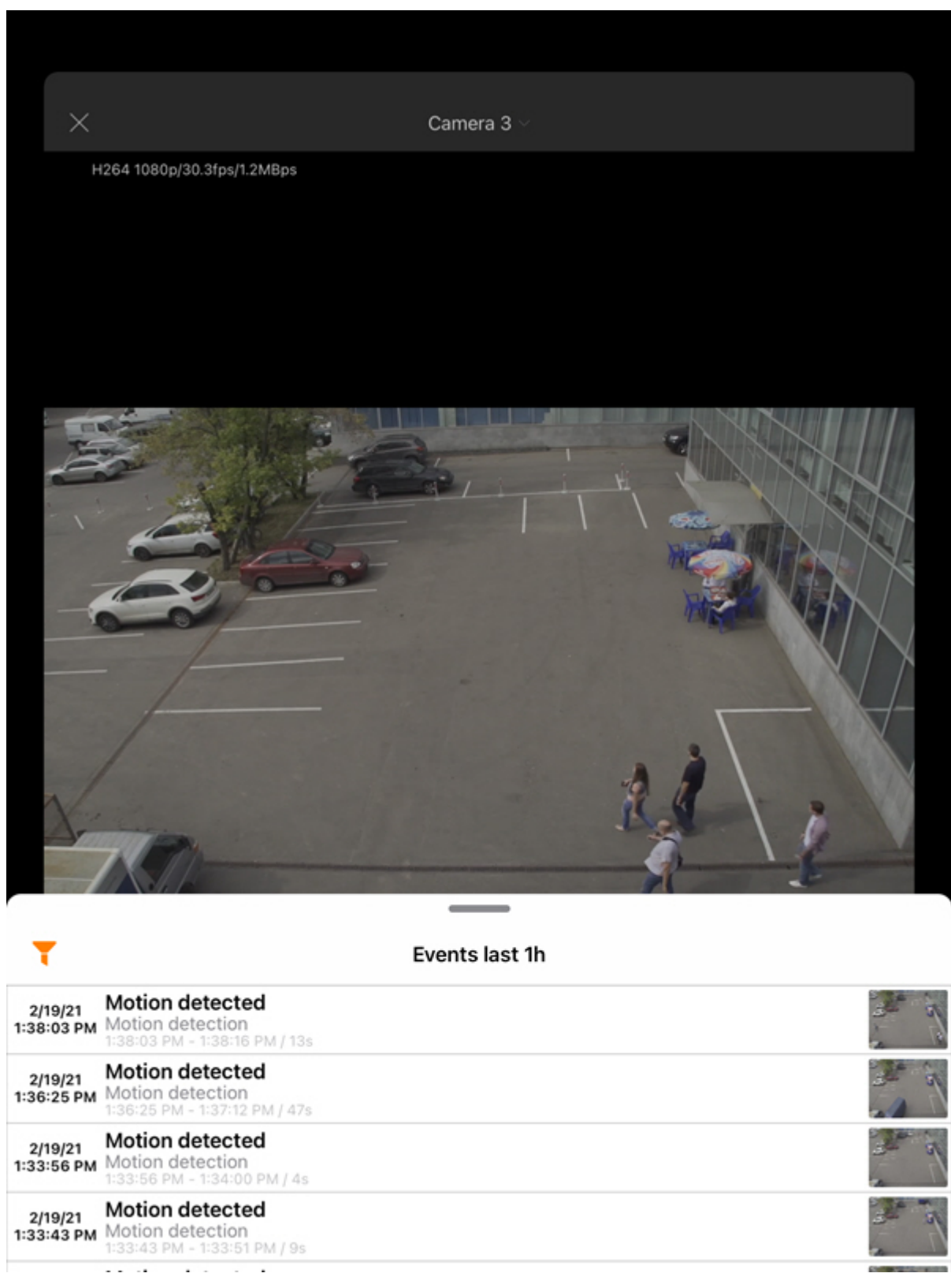

You can expand the list of camera events to full screen. To do this, pull up on the top of the event panel.

When you select the corresponding event, you will be switched to viewing the archive at the time the event occurred (see [Viewing the video archive in the AxxonNet iOS mobile client](#page-31-0)[\(see page 32\)](#page-31-0)).

By default, the events of all types for the last hour are displayed. To set a custom filter, do the following:

- 1. Click the button.
- 2. Select the time interval for which the events will be displayed (**1**).
- 3. If you are connected to the Axxon Next Server, select the required event type (**2**).

#### *C* Note

The **Event type** parameter is unavailable if you are connected to the *Intellect* Server

4. Click **Apply** (**3**).
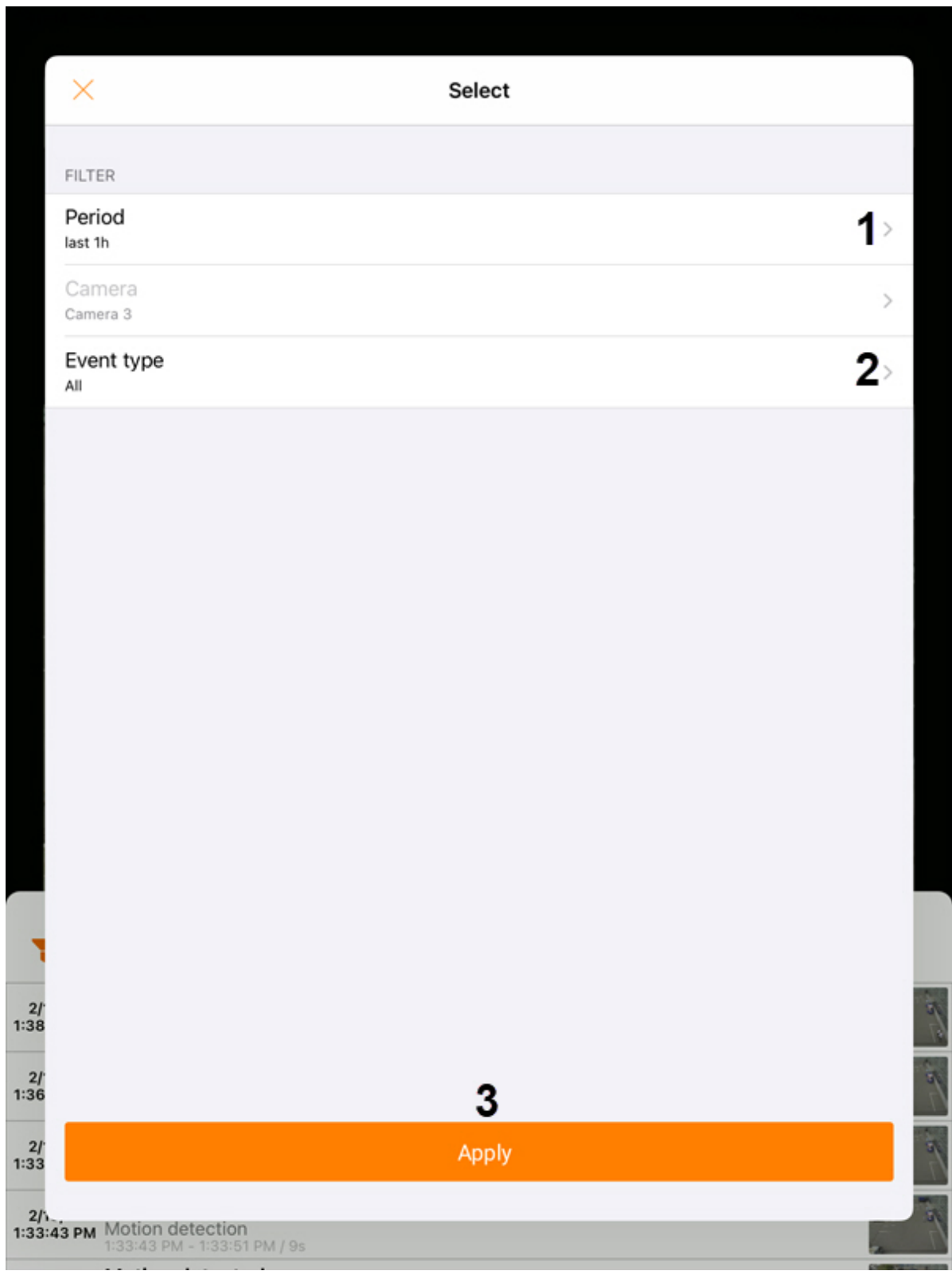

5.

# 6.5 Controlling PTZ cameras in the AxxonNet iOS mobile client

To control PTZ cameras, open a viewing tile for the corresponding camera and click the  $\Box\dot{\mathrm{d}}\mathrm{t}$  button in the upper right corner.

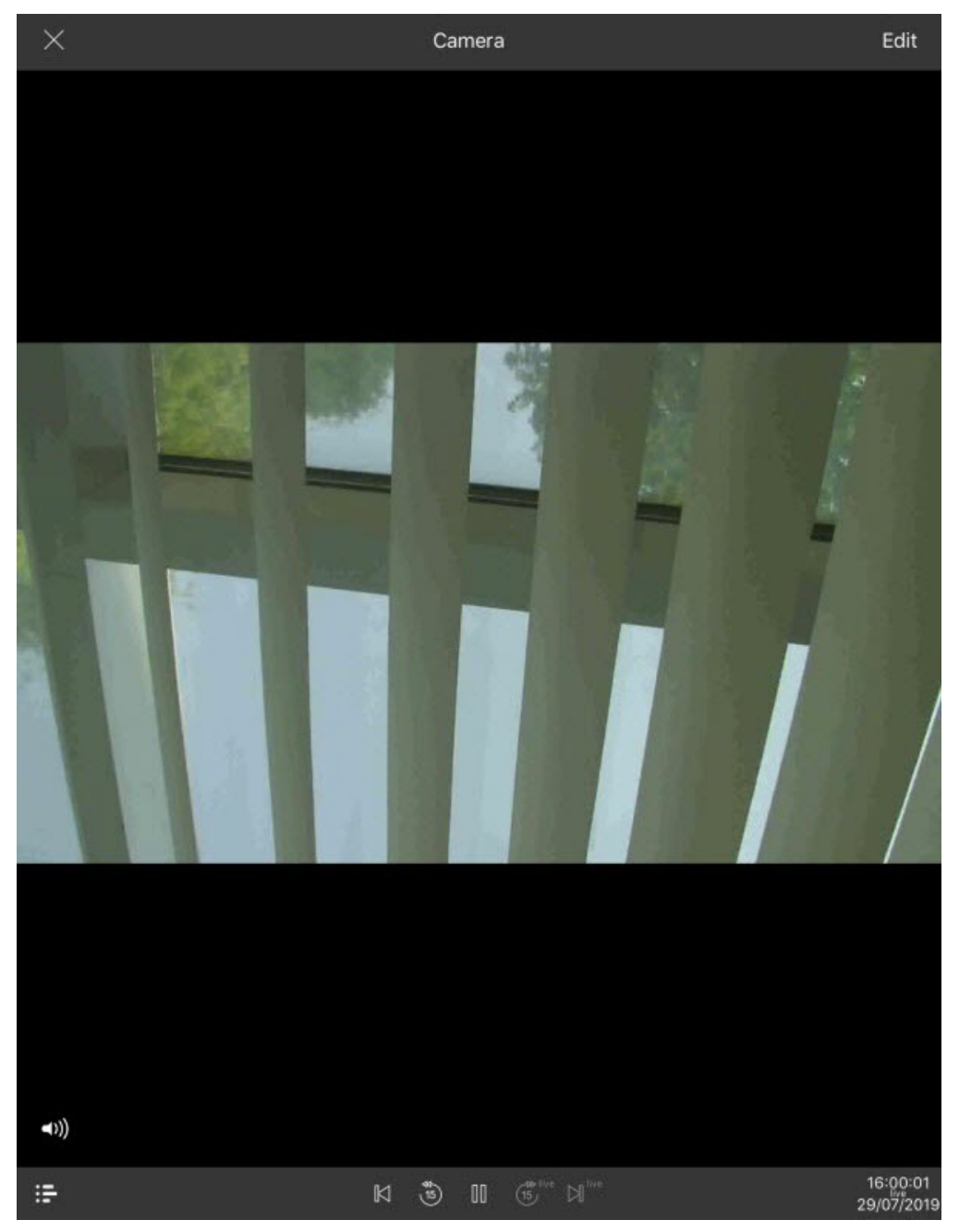

As a result, the PTZ control panel will be displayed in the lower part of the screen.

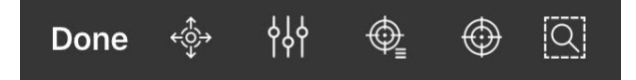

#### **Page Content**

- [Controlling the PTZ camera](#page-38-0)[\(see page 39\)](#page-38-0)
- [Changing the scale, focus, IRIS adjustment \(manual iris\).](#page-41-0)[\(see page 42\)](#page-41-0)
- [Configuring the presets](#page-42-0)[\(see page 43\)](#page-42-0)
- [Focusing on the specific area](#page-44-0)[\(see page 45\)](#page-44-0)
- [The PTZ camera sign-off procedure](#page-45-0)[\(see page 46\)](#page-45-0)

# <span id="page-38-0"></span>6.5.1 Controlling the PTZ camera

Click the  $\overbrace{ }^{2}$  button to display the elements of the PTZ camera control.

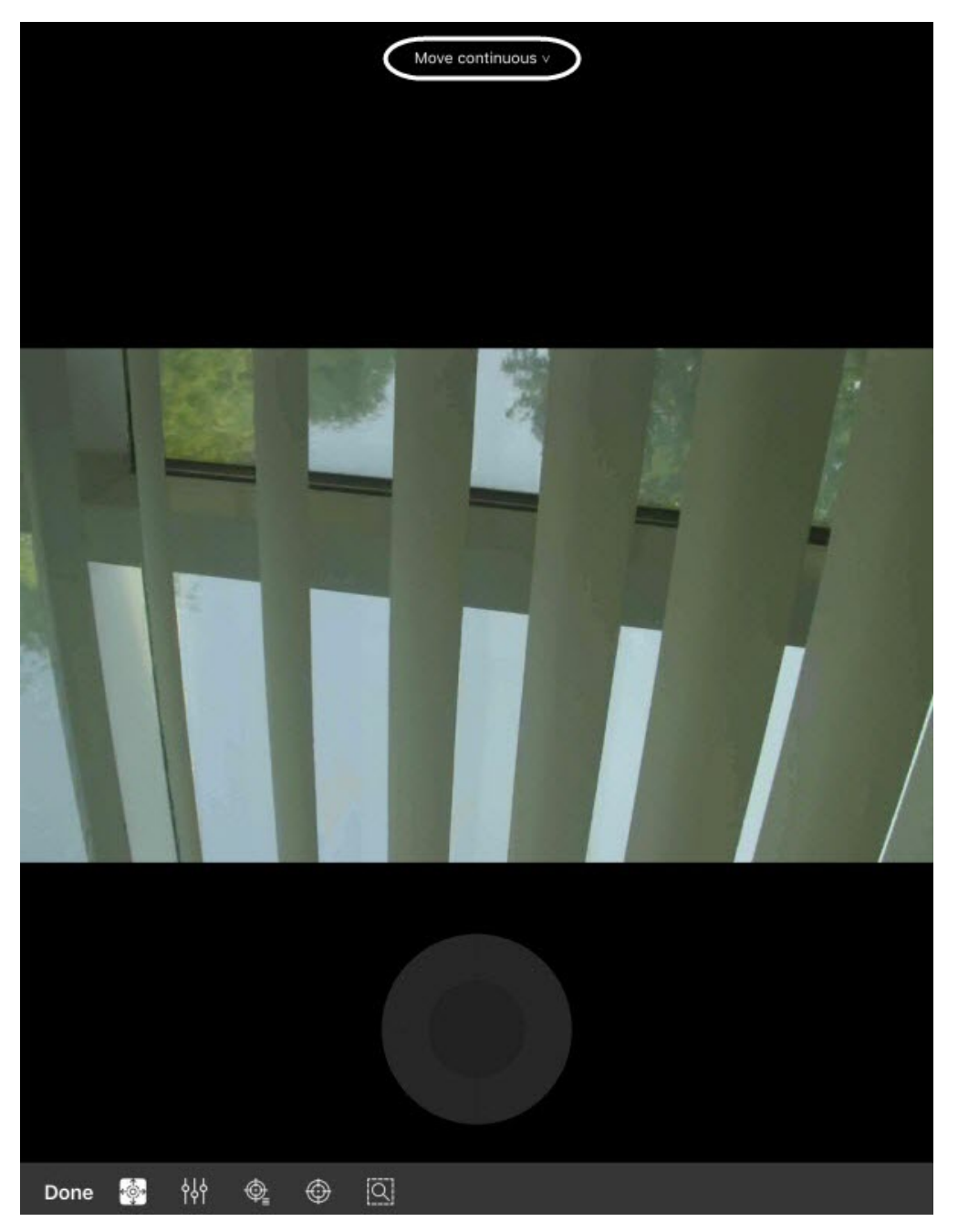

The current way of the PTZ camera control is displayed in the upper part of the screen. Click it to select other ways of the PTZ camera control:

- **continuous** is a continuous camera movement.
- **relative** is a relative camera movement.

• **absolute** - is an absolute camera movement.

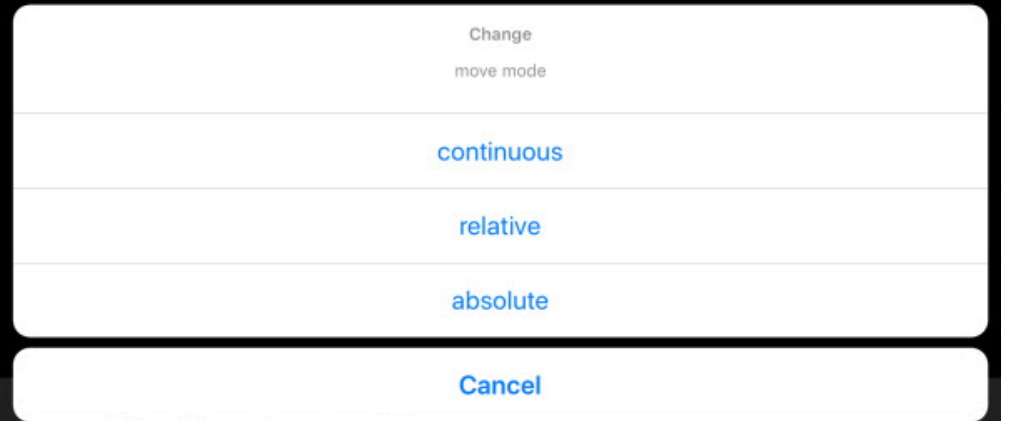

To move the camera, you can use the gray circle or square (depending on the way of controlling) which emulates

the joystick movement. It is also possible to move the camera using the button. After clicking the  $\bigoplus$  button, it is necessary to specify the point in any area of the video to position the camera lens there.

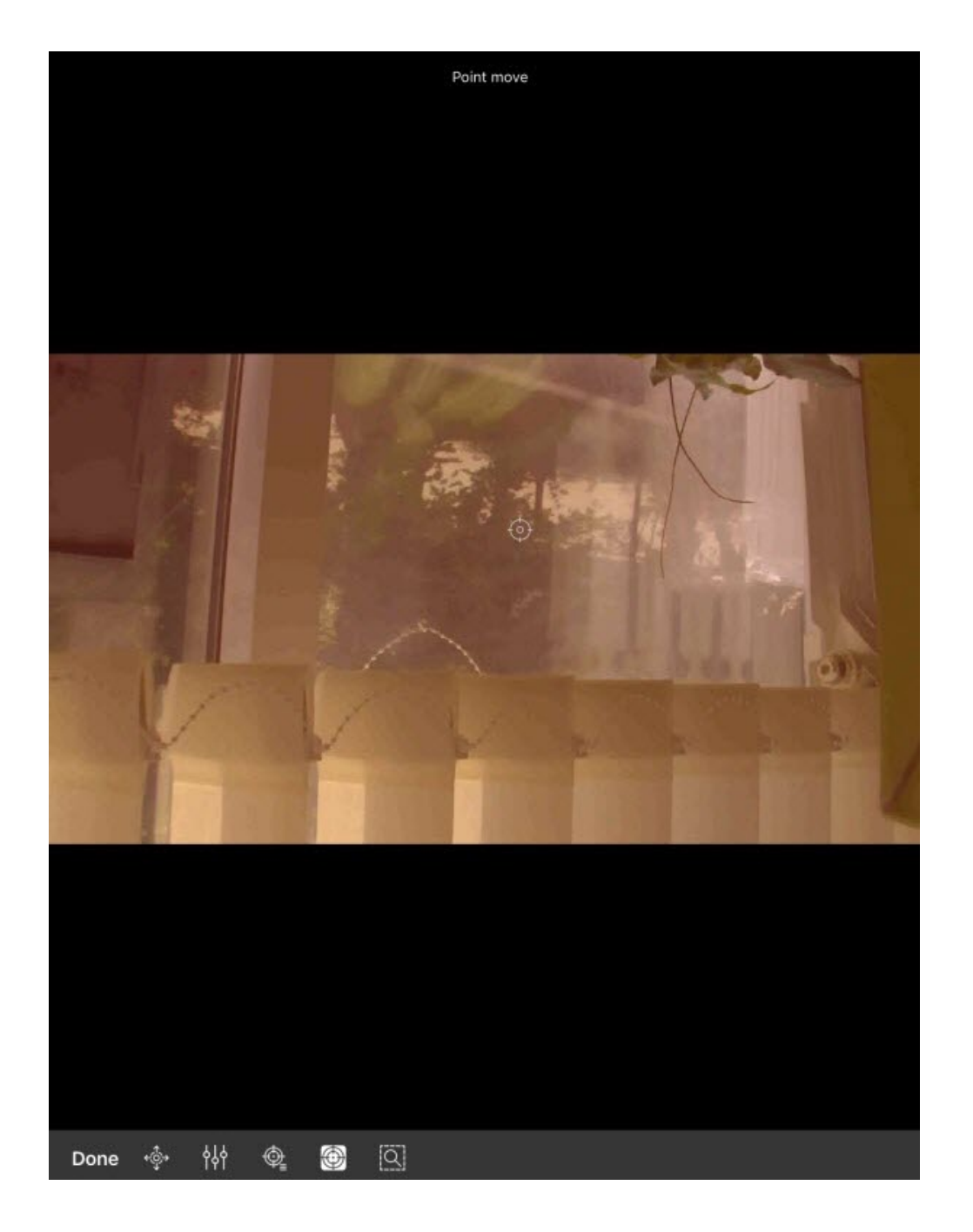

# <span id="page-41-0"></span>6.5.2 Changing the scale, focus, IRIS adjustment (manual iris).

Click the button to zoom in/out the image, change the focus, or adjust IRIS (manual iris).

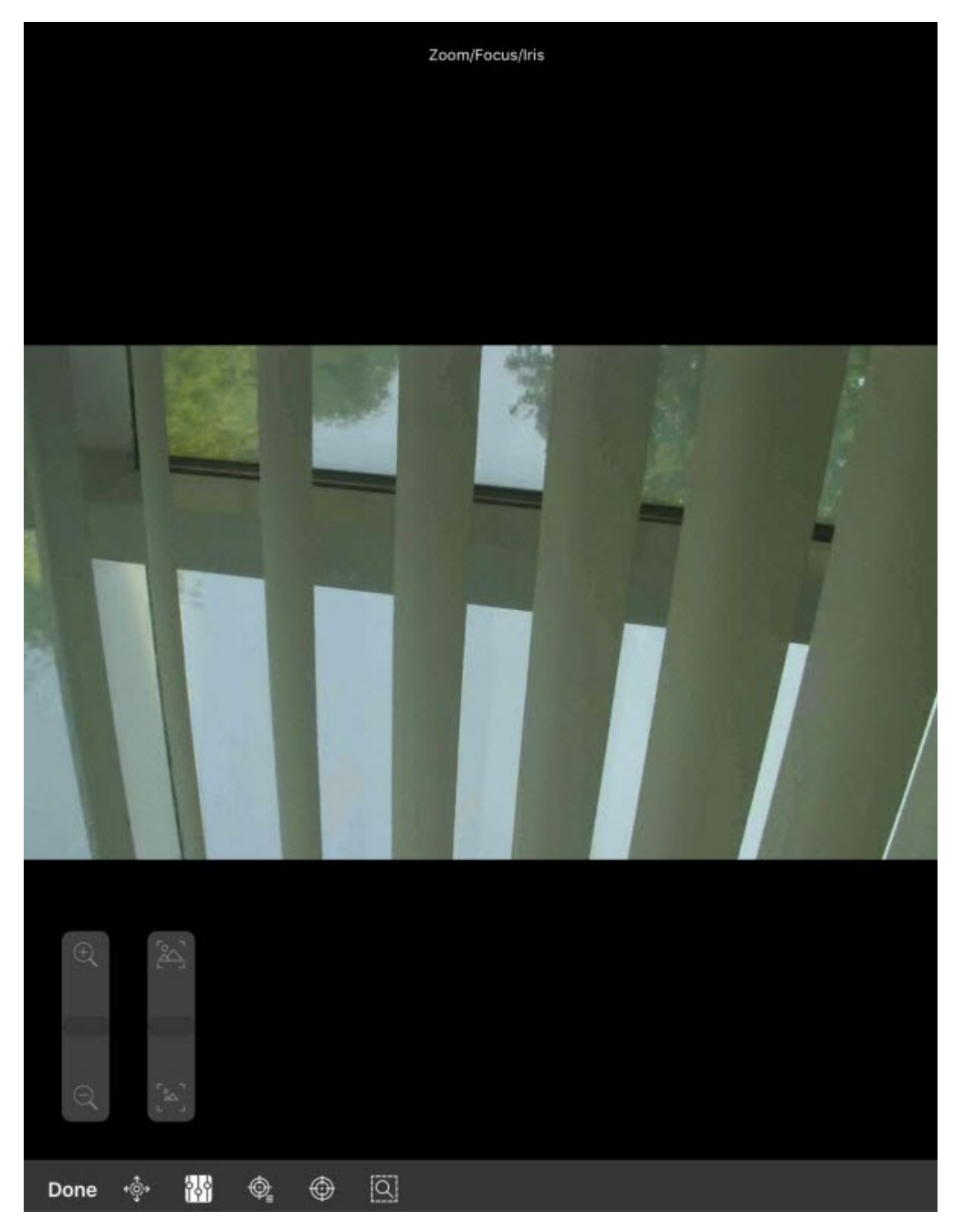

Execute the required settings using the displayed sliders.

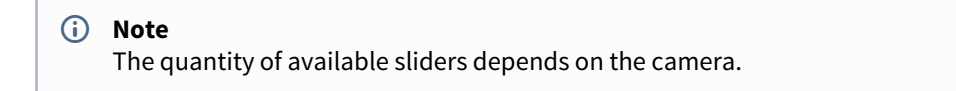

### <span id="page-42-0"></span>6.5.3 Configuring the presets

To proceed to the preset list, click the  $\bigcirc$  button. As a result, the presets will be displayed in the left part of the screen if they exist.

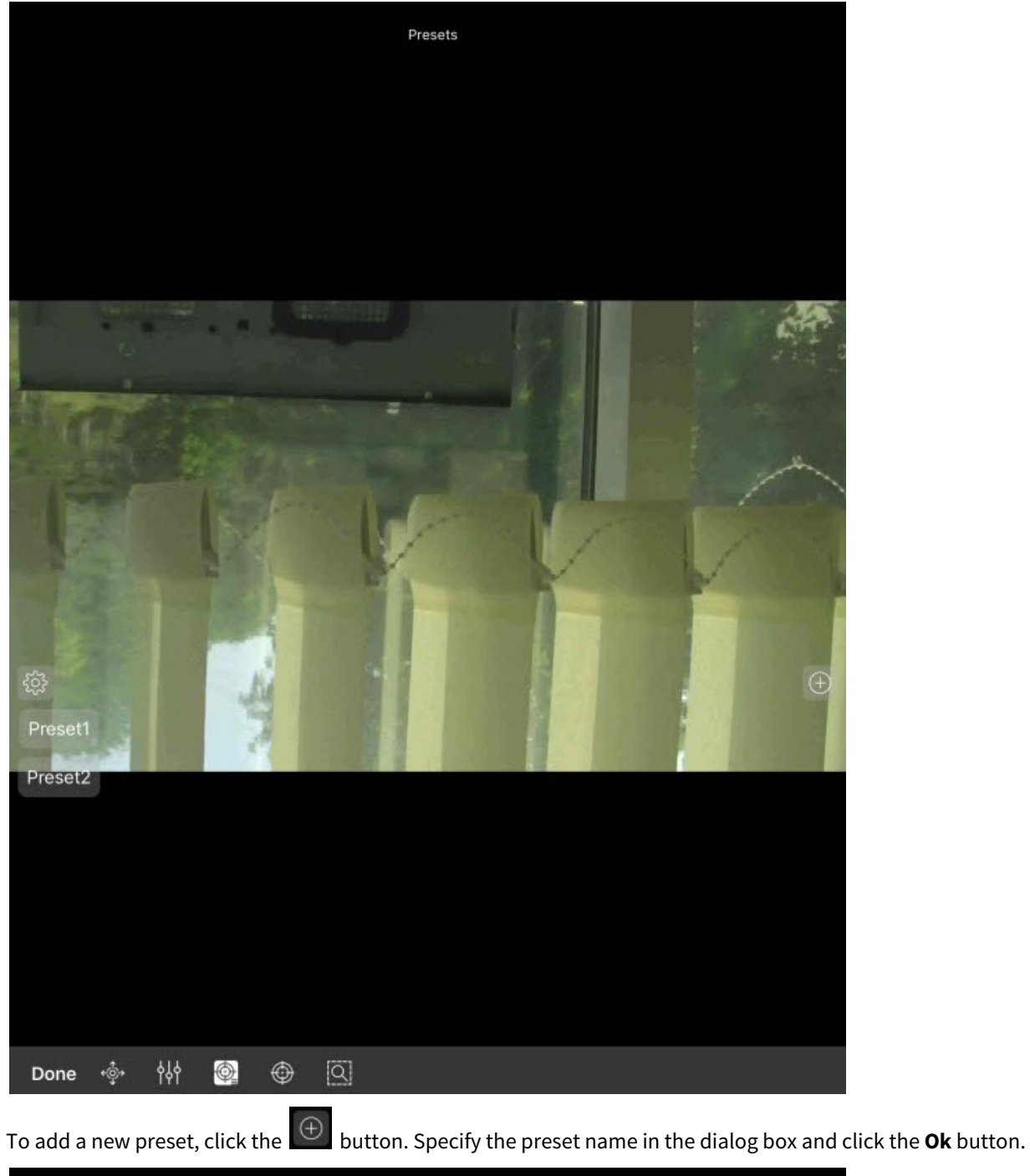

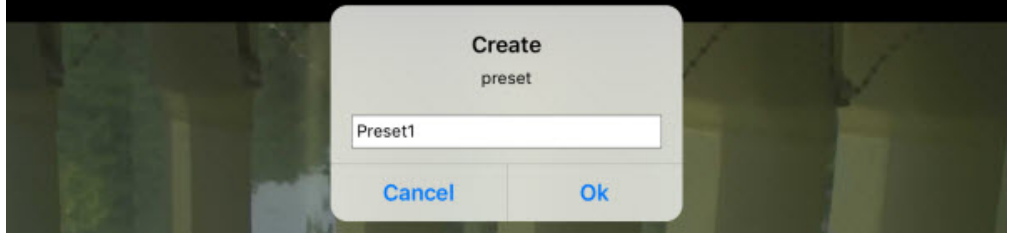

To remove the presets, click the  $\frac{1}{200}$  button. As a result, the presets will become red, and the cross icons will

appear next to them. Click on the presets to remove them. If the **button is clicked again, the preset list will go** back to the selection mode.

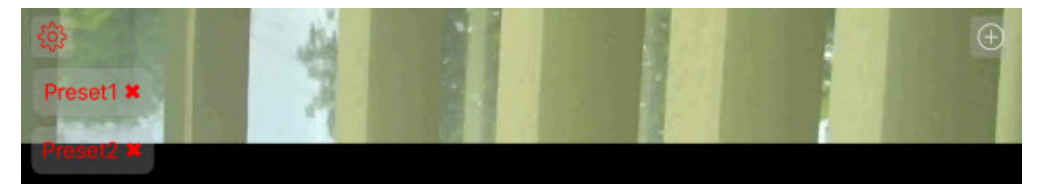

#### <span id="page-44-0"></span>6.5.4 Focusing on the specific area

You can focus on the specific area of the video image. To do so, click the **10.1** button and specify the size of the appeared frame. Click the  $\Box$  Apply button to expand this area to fit the surveillance window. To cancel, click the  $\ominus$  Undo button.

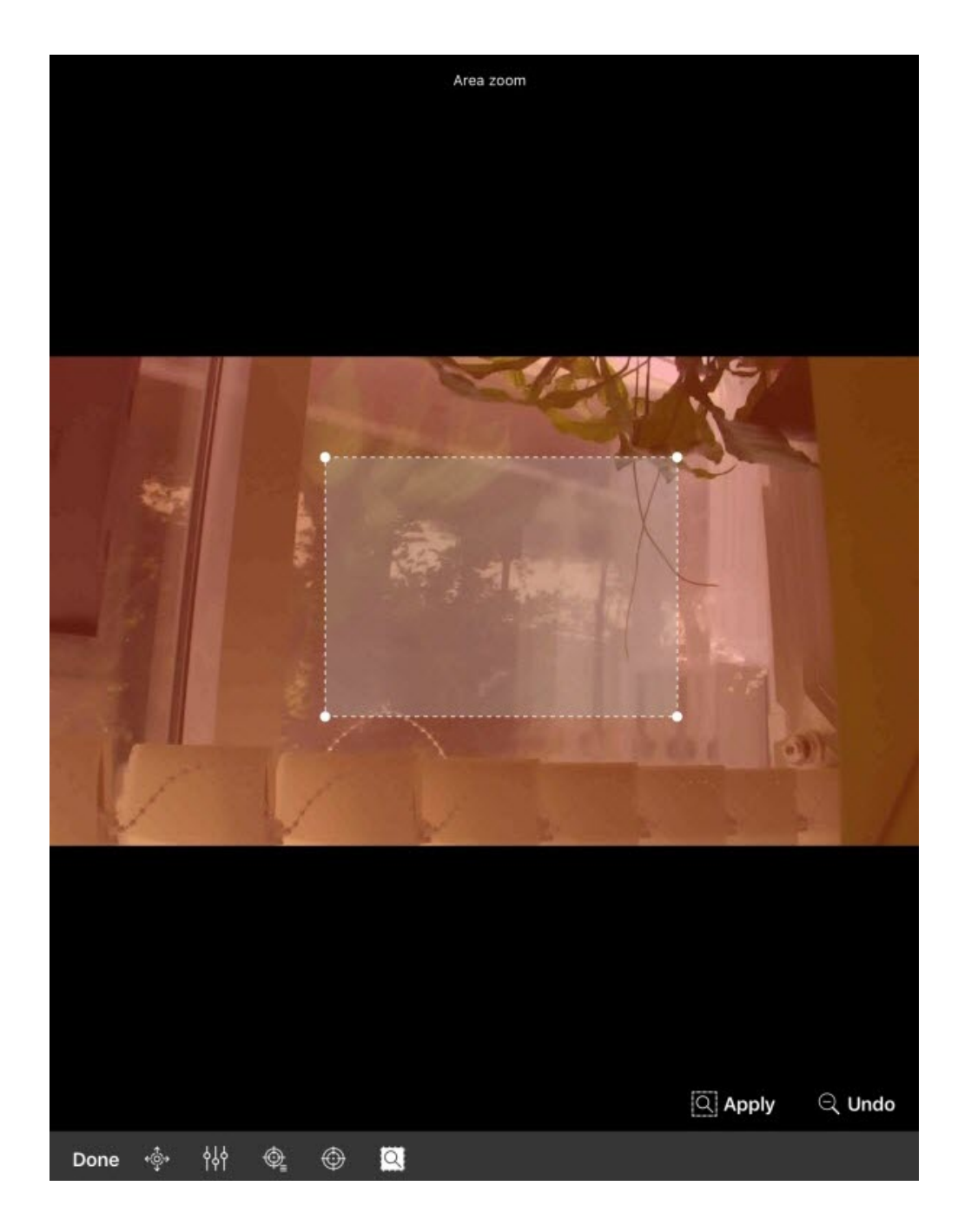

### <span id="page-45-0"></span>6.5.5 The PTZ camera sign-off procedure

To complete working with the PTZ camera, click the **DONE** button. As a result, the PTZ control panel will be hidden.

# 6.6 Digital zoom in AxxonNet iOS mobile client

You can use digital zoom in both live video and archive view modes.

To zoom in, pinch the video with two fingers.

#### **Note** (i) Note

If it is not a PTZ camera, then you can also zoom in by double-tapping on the screen.

Video cannot be made smaller than its original size. You can zoom in up to 16x size.

To select the visible part of the frame when the video is zoomed in, move your finger beyond the video viewing area.

# 6.7 Exporting an image or video in AxxonNet iOS mobile client

#### 6.7.1 Exporting a video in AxxonNet iOS mobile client

To export video to a mobile device, do the following:

1. In the archive view mode, pause the archive playback at the point that will be the beginning of the exported video, and click the  $\Box$  button (**1**).

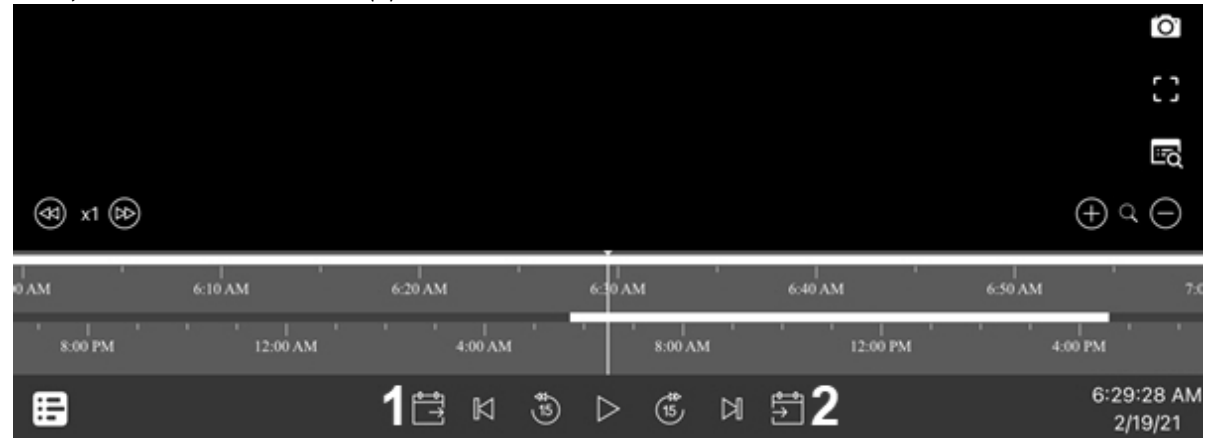

2. Using the timeline or navigating through the archive, select the point in time that will be the end of the exported video and click the **3** button (2). As a result, the duration of the selected video segment and its

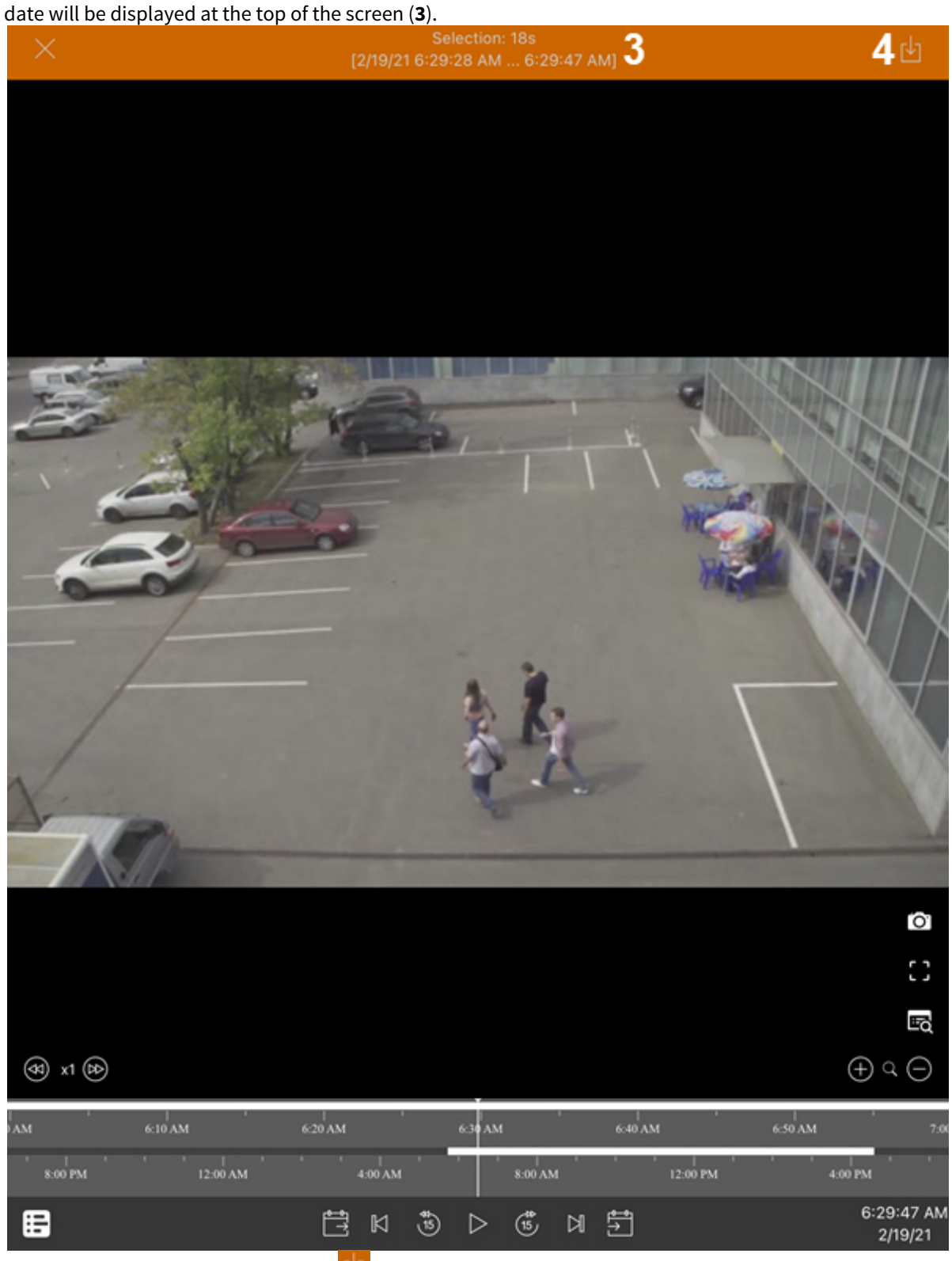

- 3. To start exporting the video, click the **button (4)**.
- 4. As a result, the progress of video export will be displayed in the notification panel. After the video has finished exporting, the export status will be displayed.

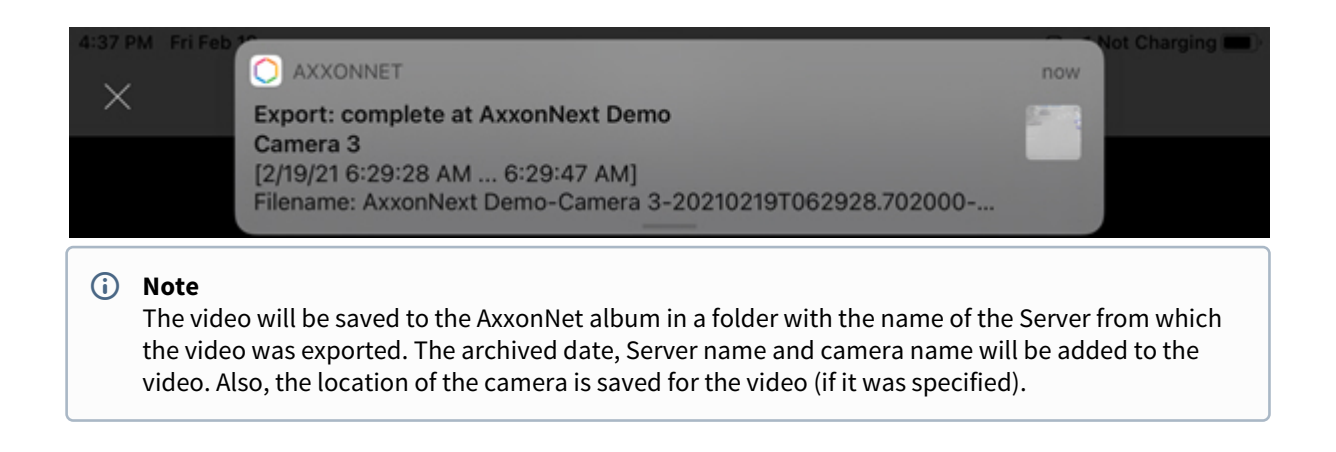

#### 6.7.2 Exporting an image in AxxonNet iOS mobile client

To export an image to a mobile device, do the following:

1. In the archive view mode, pause the archive playback and click the  $\overline{O}$  button.

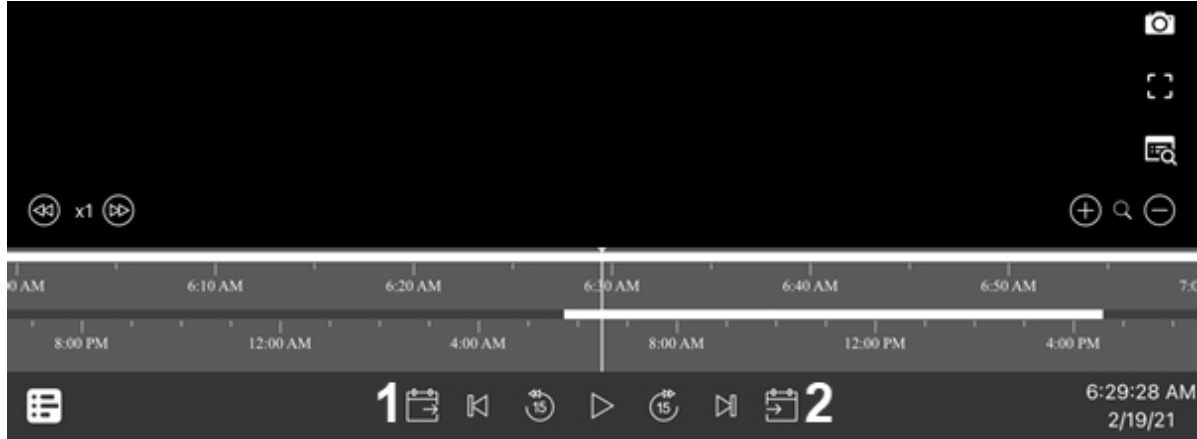

2. If an image is successfully saved, a check mark will be displayed over the video.

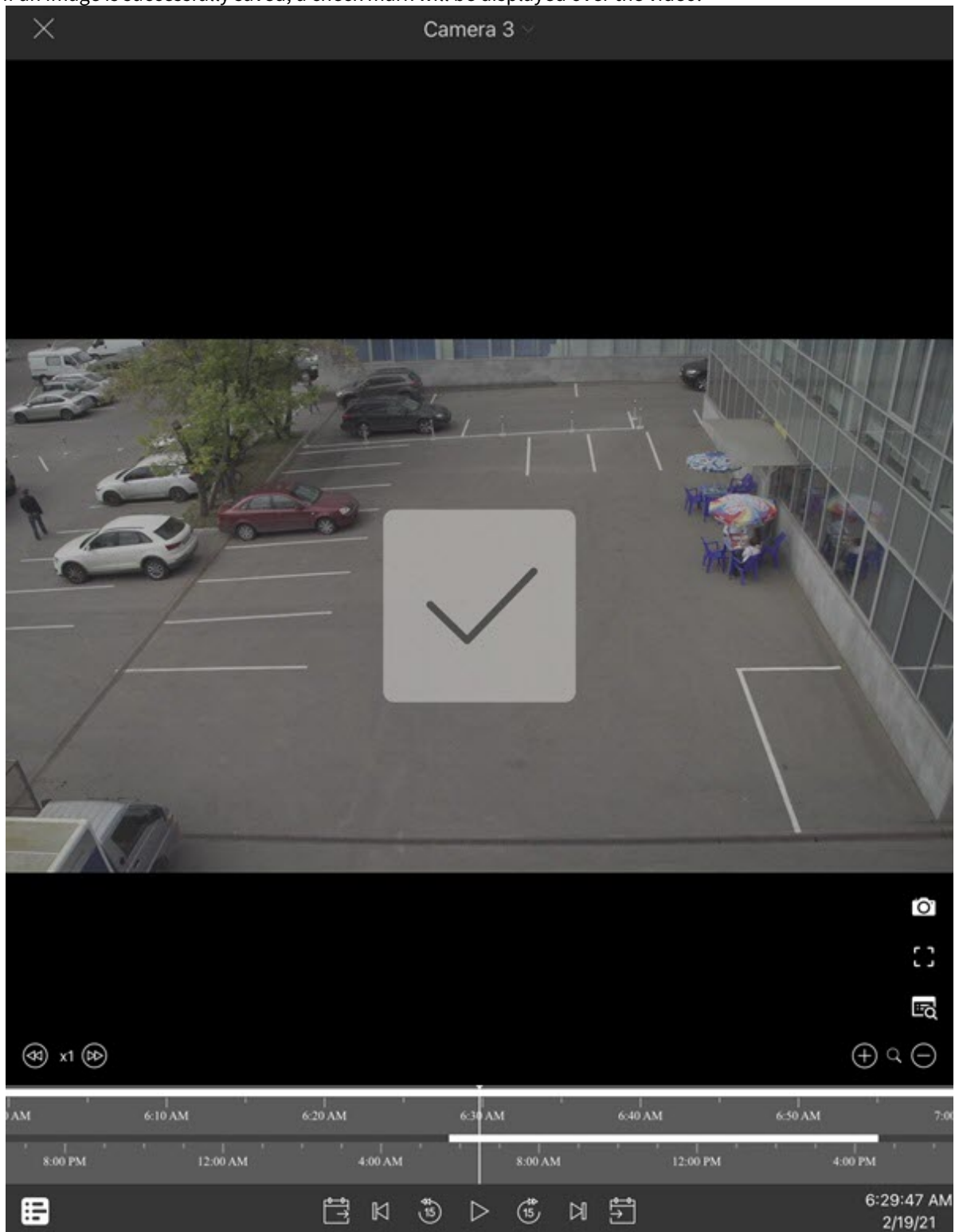

#### **Note** (i) Note

The image will be saved to the AxxonNet album in a folder with the name of the Server from which the image was exported. The archived date, Server name and camera name will be added to the image. Also, the location of the camera is saved for the image (if it was specified).

# 7 Working with maps in the AxxonNet iOS mobile client

### 7.1 Working with geomaps in the AxxonNet iOS mobile client

To view the geomap, go to the **Map** tab. As a result, a map with camera icons will be opened.

The mobile device location on the map is marked by the sign.

If you zoom out, the cameras will be grouped into clusters. Each cluster is displayed on the map as a circular progress bar, showing active cameras in green, disabled cameras in gray, and disconnected cameras in red. The total number of cameras in the cluster is displayed in its center. When you click on such a cluster, the map will be scaled up so that all the cameras in this cluster are displayed on the screen.

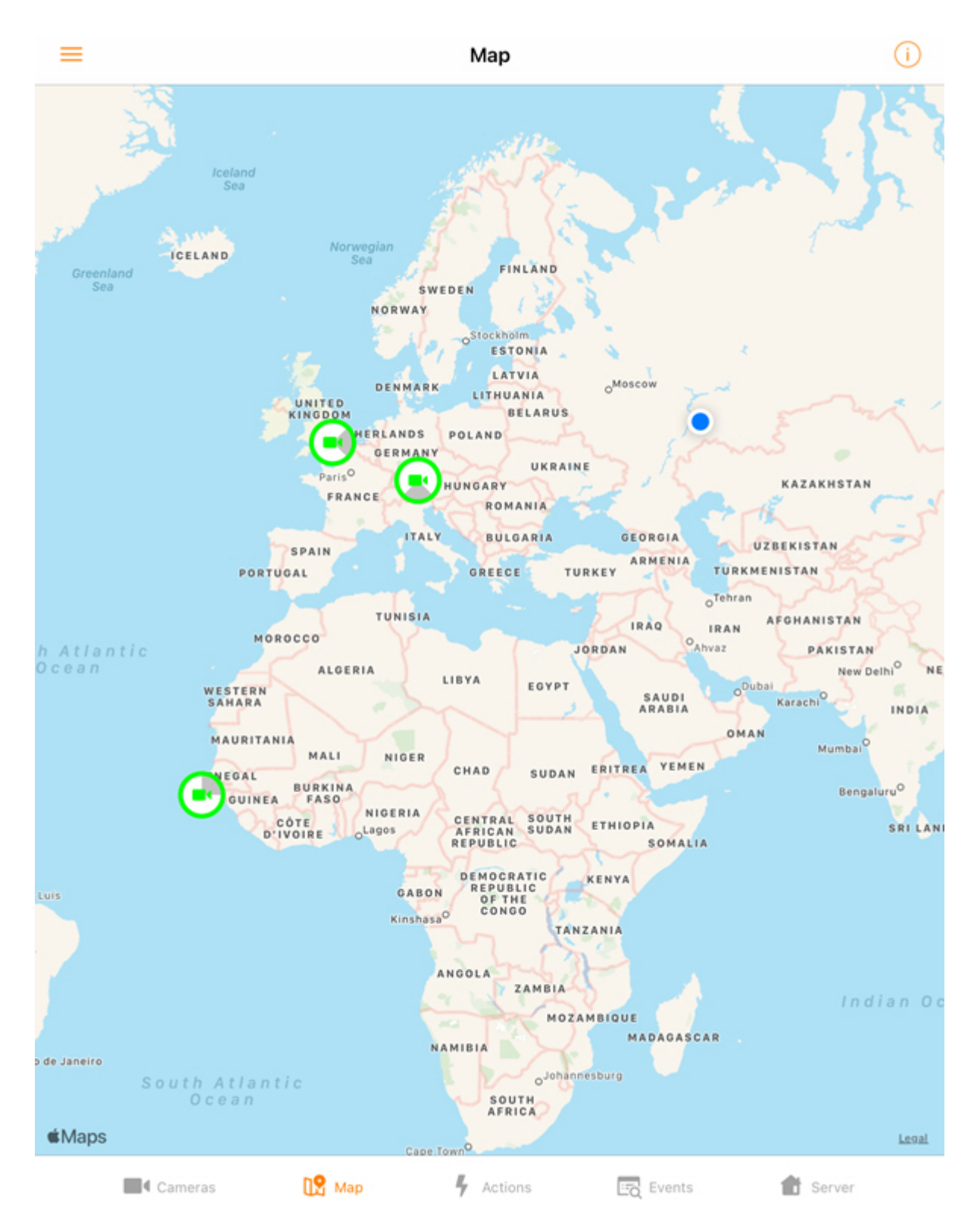

The live video from the camera will be displayed when you click on the video camera icon on the map in the lower right corner. When you click on the video or the camera name, you will be redirected to viewing live video (see [Viewing live video in the AxxonNet iOS mobile client](#page-29-0)[\(see page 30\)](#page-29-0)).

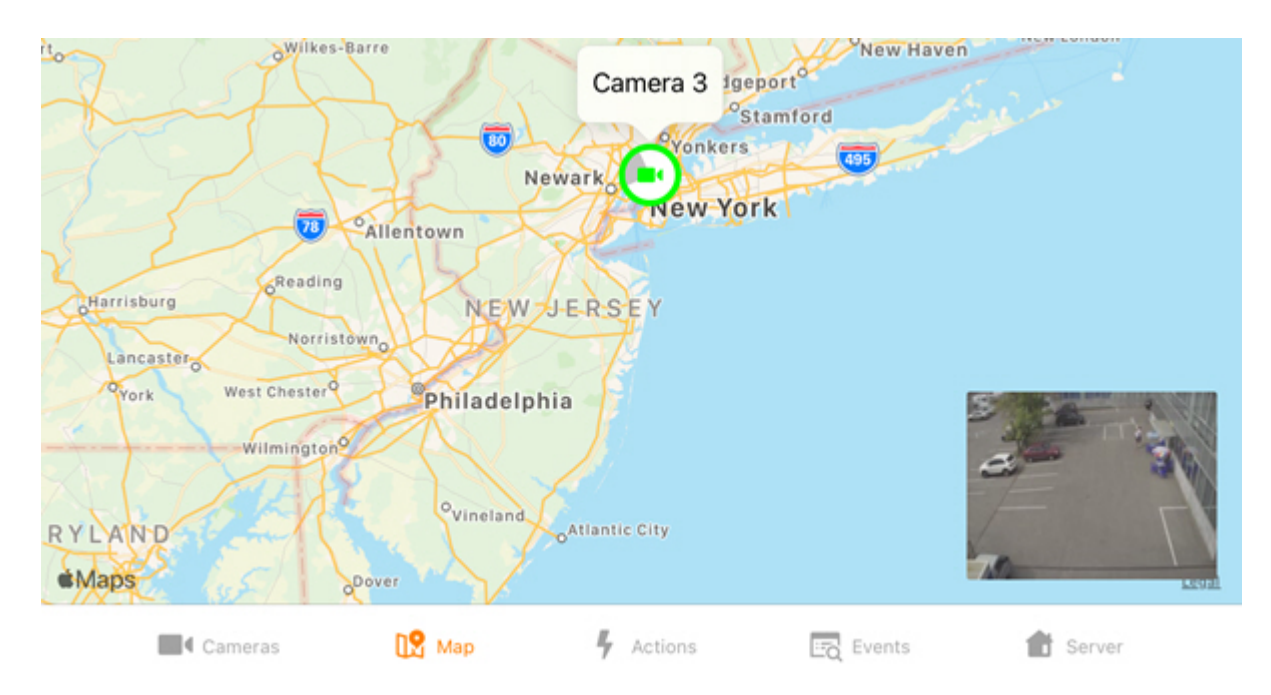

You can select a map layer. To do this, click the

 button in the upper left corner of the screen and select the required layer in the menu that appears: Standard, Satellite, Hybrid or OpenStreetMap. Standard, Satellite, Hybrid map layers are displayed using the standard Apple Maps application, which does not support displaying house numbers on the map. To display the house numbers on the map, select the OpenStreetMap layer. To apply the layer, click **Apply**.

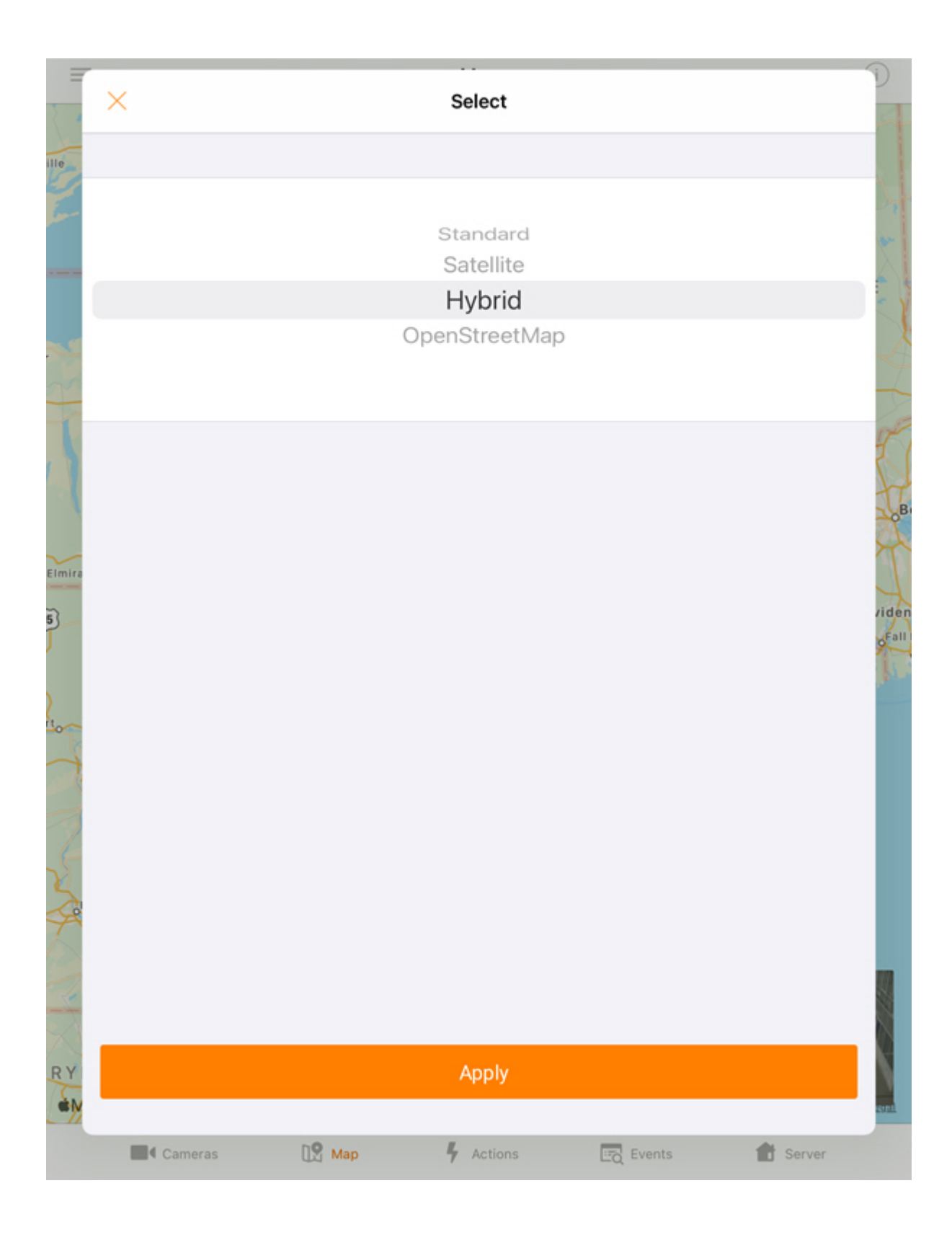

# 7.2 Working with Intellect maps in the AxxonNet iOS mobile client

### 7.2.1 General concept of working with Intellect maps in AxxonNet iOS mobile client

#### **A** Attention!

Working with Intellect maps is available only when connected to the Intellect server.

To view the maps, go to the **Map** tab. Then select the **Plan** tab. This will open the Intellect map. To switch to the **Terrain map** type, select the **Map** tab.

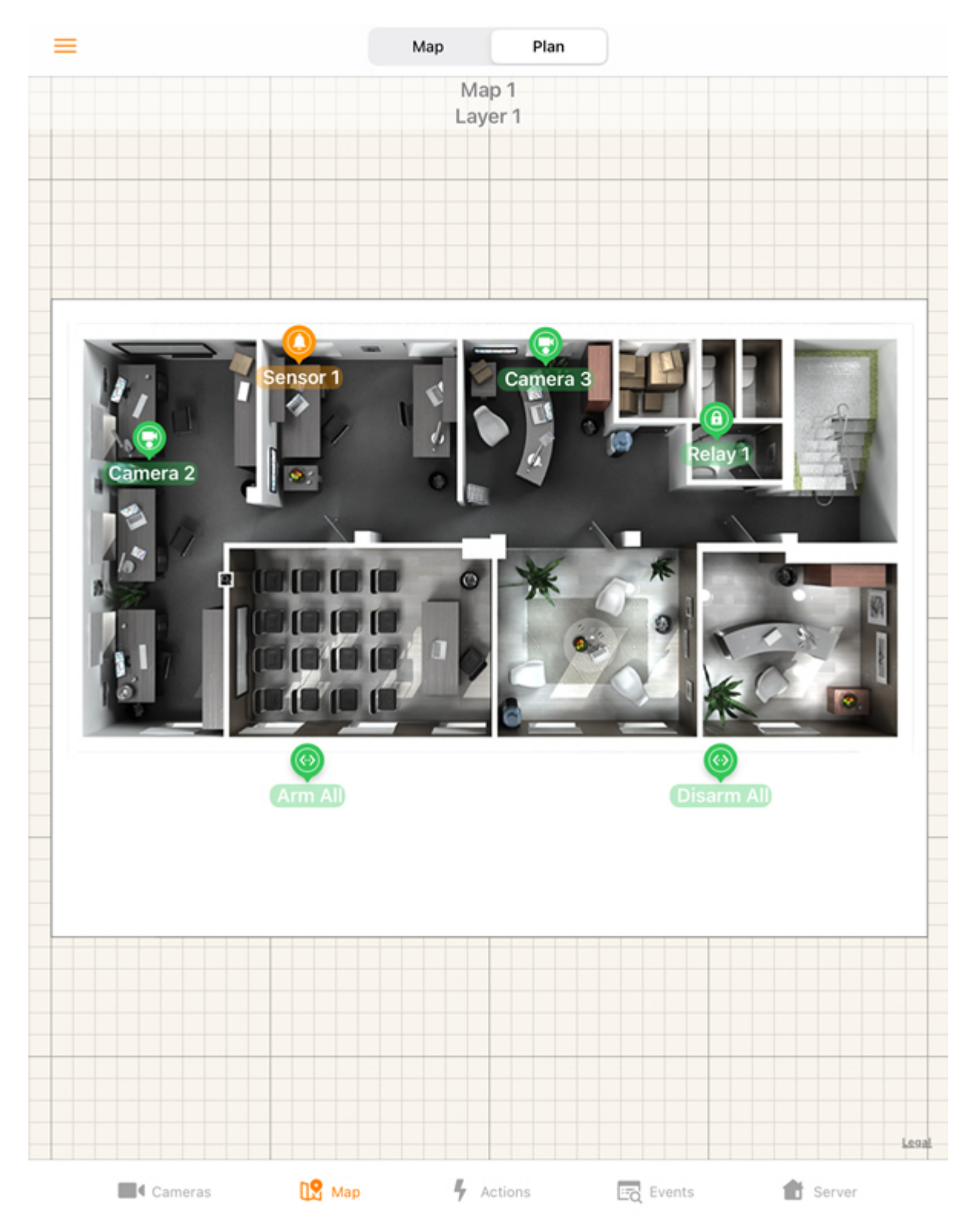

Icons of the following devices can be displayed on the map: video cameras, sensors, relays. In addition, macro icons can be located on the map. The icons indicate the current status of devices and allow you to manage them.

You can scale the map by stretching it with two fingers.

To switch the map (plan), layer (floor), click the  $\equiv$  button:

1. Select the required map (plan) and layer (floor).

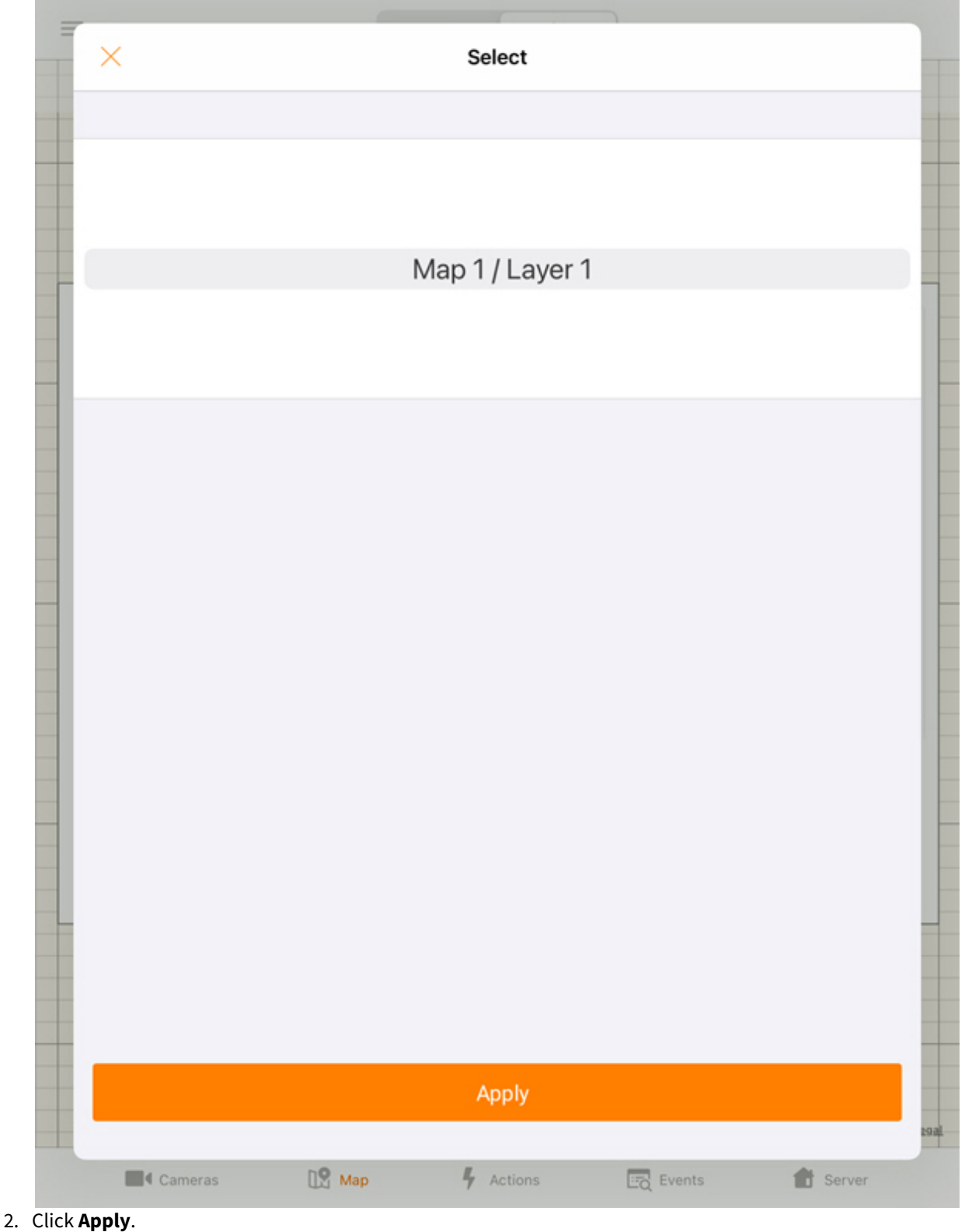

### 7.2.2 Using cameras on map in AxxonNet iOS mobile client

The video camera icon on the map indicates its current state:

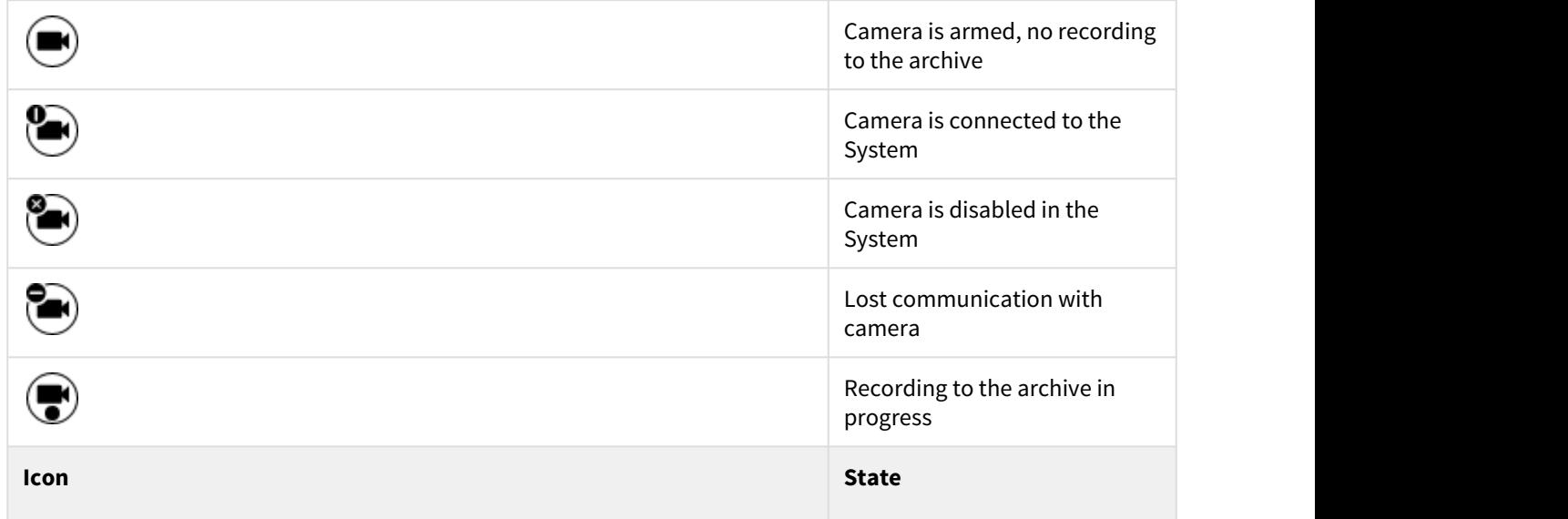

The current state of the camera is also indicated using the icon background color:

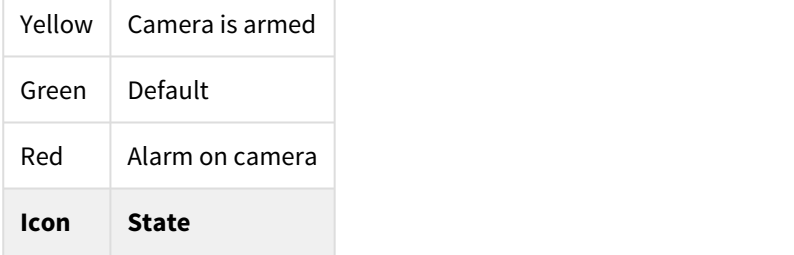

To control the camera from the map, click on its icon, and a context menu will open:

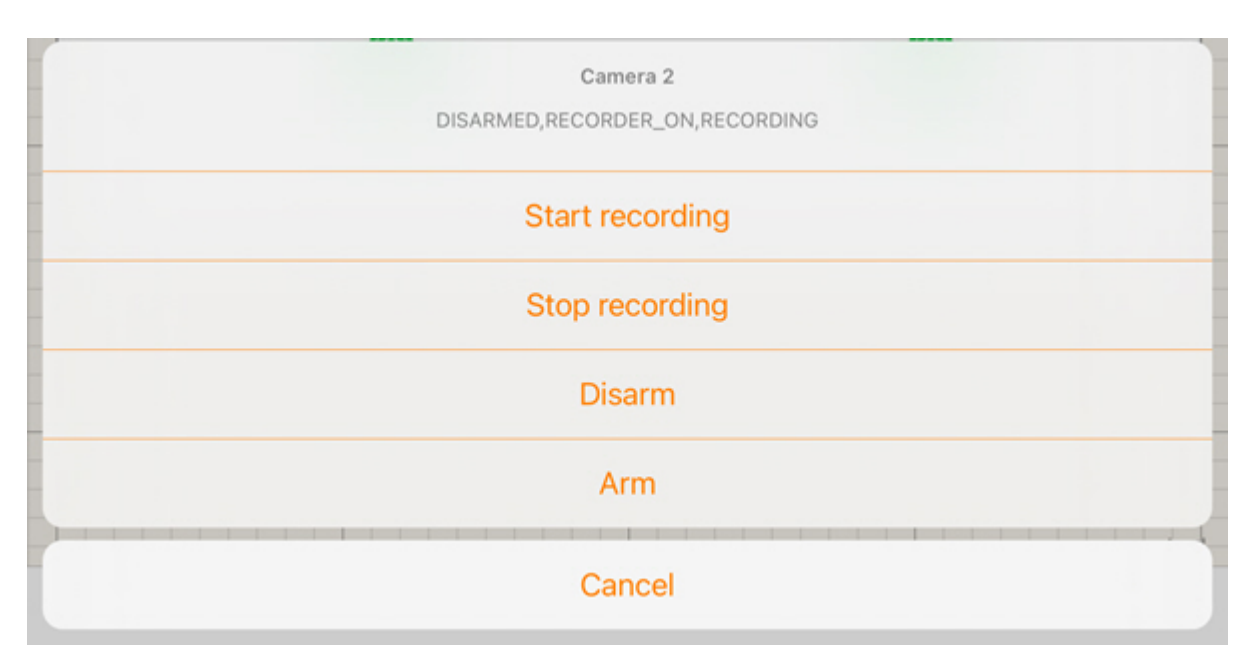

Select a command to perform a required action (for details, see [Operations with the cameras](https://doc.axxonsoft.com/confluence/display/Int411en/Operations+with+the+cameras)<sup>[17](https://doc.axxonsoft.com/confluence/display/Int411en/Operations+with+the+cameras)</sup>).

### 7.2.3 Using sensors on map in AxxonNet iOS mobile client

The sensor icon on the map indicates its current state:

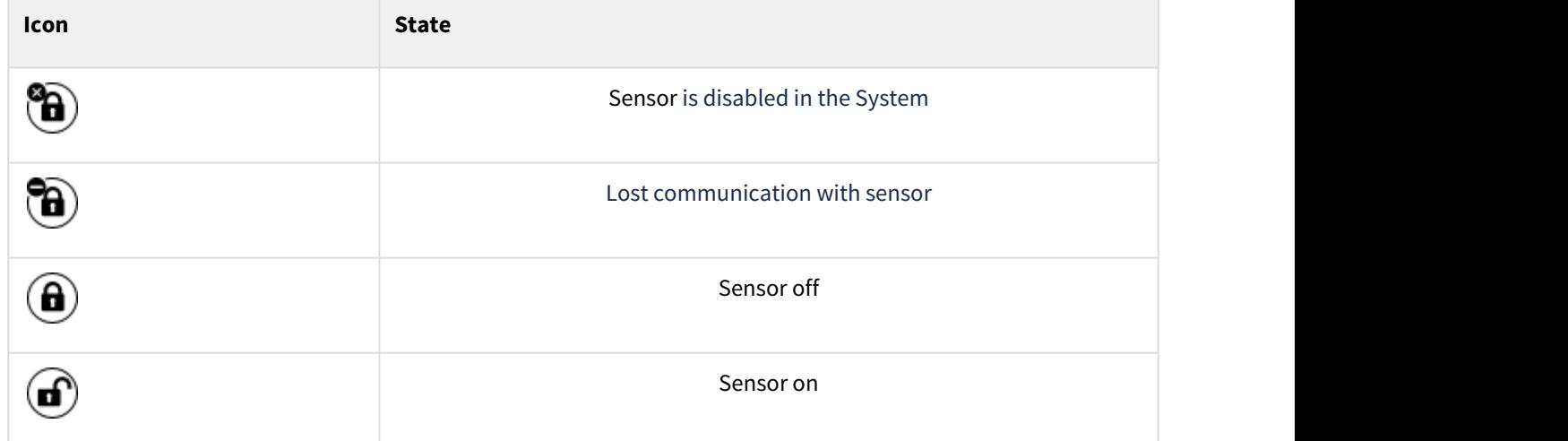

To control the sensor from the map, click on its icon, and a context menu will open:

<sup>17</sup> https://doc.axxonsoft.com/confluence/display/Int411en/Operations+with+the+cameras

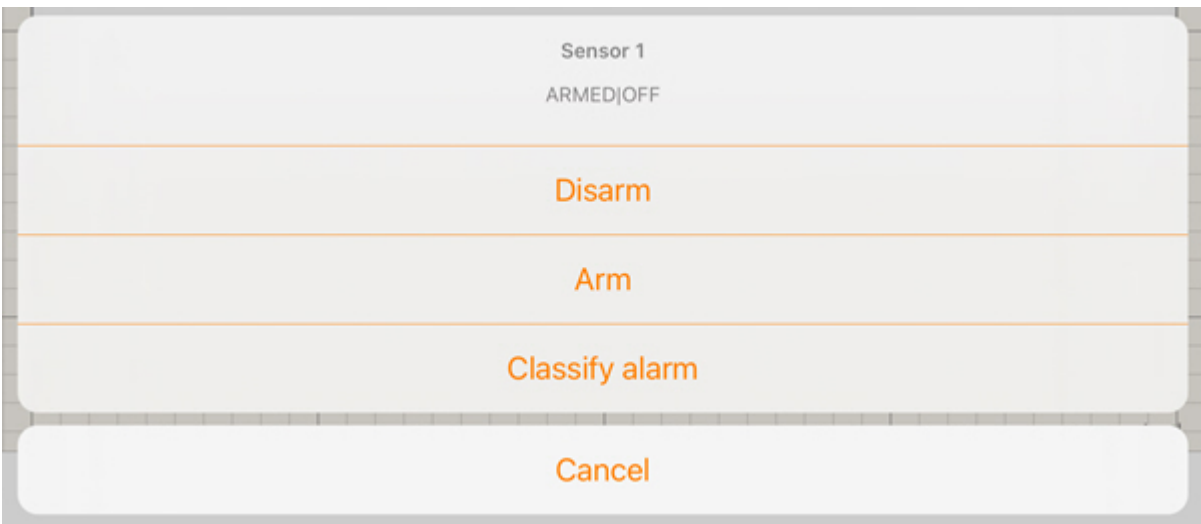

Select a command to perform a required action (for details, see [Operations with sensors](https://doc.axxonsoft.com/confluence/display/Int411en/Operations+with+sensors)<sup>[18](https://doc.axxonsoft.com/confluence/display/Int411en/Operations+with+sensors)</sup>).

#### 7.2.4 Using relays on map in AxxonNet iOS mobile client

The relay icon on the map indicates its current state:

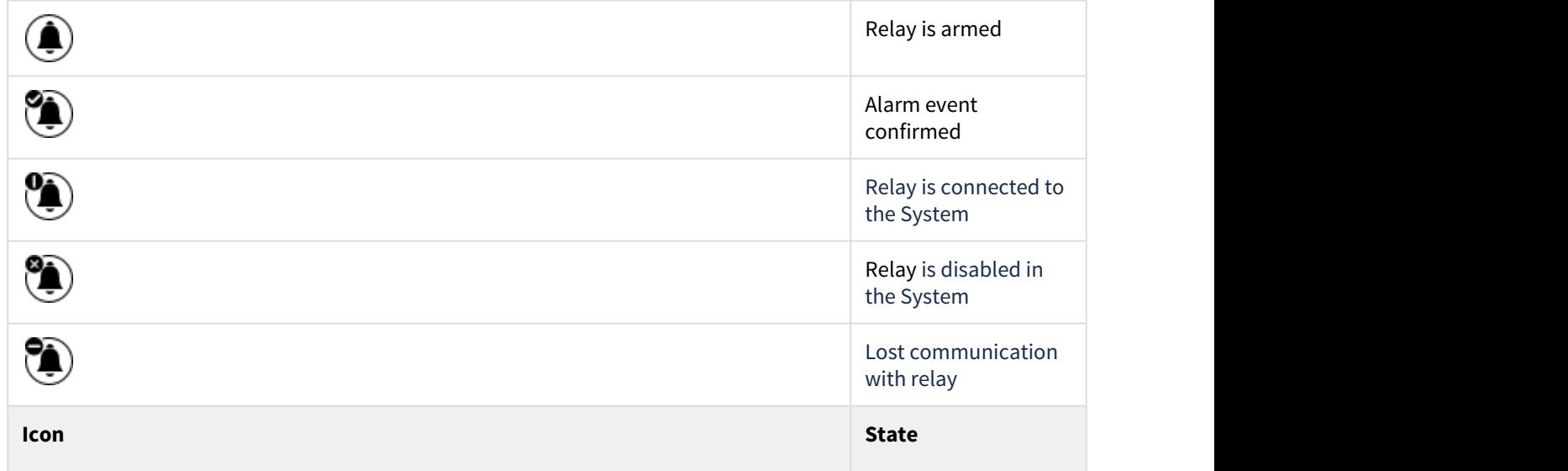

The current state of the relay is also indicated using the icon background color:

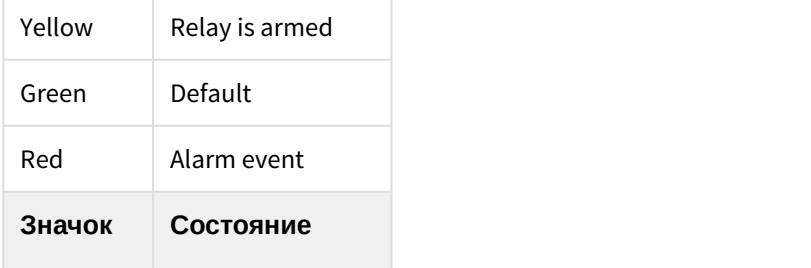

18 https://doc.axxonsoft.com/confluence/display/Int411en/Operations+with+sensors

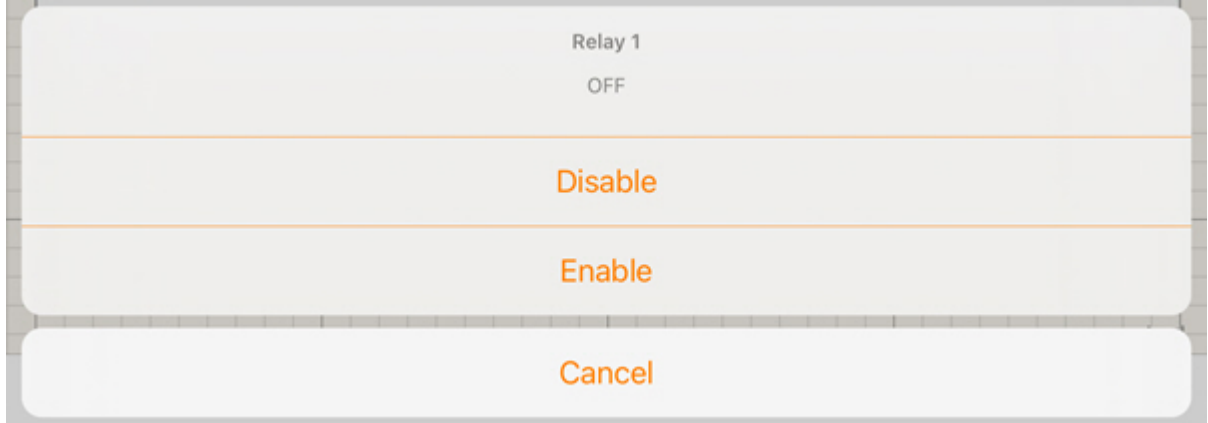

To control the relay from the map, click on its icon, and a context menu will open:

Select a command to perform a required action (for details, see [Operations with the relay](https://doc.axxonsoft.com/confluence/display/Int411en/Operations+with+the+relay)<sup>[19](https://doc.axxonsoft.com/confluence/display/Int411en/Operations+with+the+relay)</sup>).

### <span id="page-61-0"></span>7.2.5 Using macros on map in AxxonNet iOS mobile client

The macro icon on the map indicates its current state:

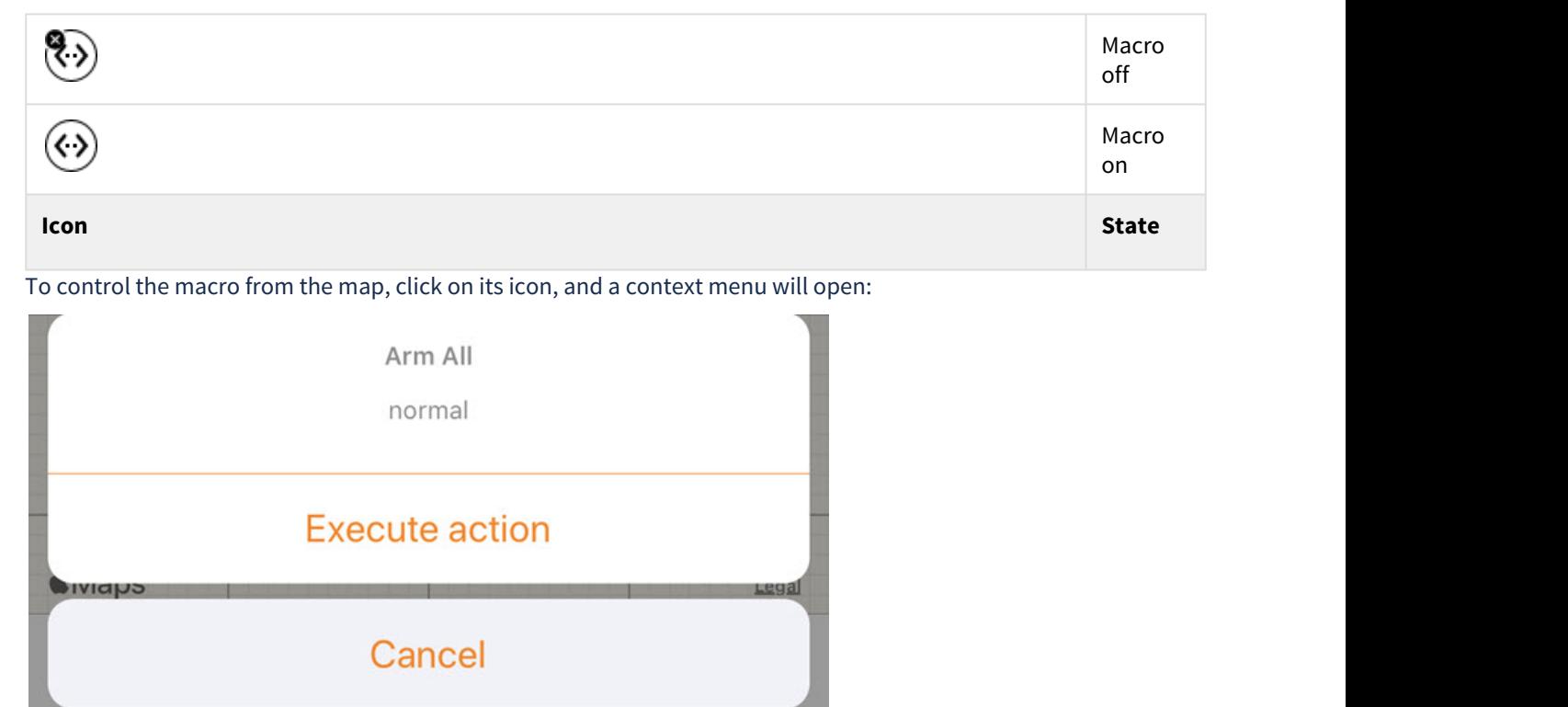

Select a command to perform a required action (for details, see [Macro commands operation](https://doc.axxonsoft.com/confluence/display/Int411en/Macro+commands+operation)<sup>[20](https://doc.axxonsoft.com/confluence/display/Int411en/Macro+commands+operation)</sup>).

<sup>19</sup> https://doc.axxonsoft.com/confluence/display/Int411en/Operations+with+the+relay

<sup>20</sup> https://doc.axxonsoft.com/confluence/display/Int411en/Macro+commands+operation

# 8 Running macros in the AxxonNet iOS mobile client

To execute a macro, go to the **Actions** tab and select the required macro from the list.

#### **Note** (i) Note

The available list of macros depends on the macros on the Server to which the Mobile Client is connected (for *Intellect*, see [Creating and configuring Macro events](https://doc.axxonsoft.com/confluence/display/Int411en/Creating+and+configuring+Macro+events)<sup>[21](https://doc.axxonsoft.com/confluence/display/Int411en/Creating+and+configuring+Macro+events)</sup>, for Axxon Next, see [Configuring](https://doc.axxonsoft.com/confluence/display/next44en/Configuring+Macros)  $Macros<sup>22</sup>$  $Macros<sup>22</sup>$  $Macros<sup>22</sup>$  $Macros<sup>22</sup>$ ).

<sup>21</sup> https://doc.axxonsoft.com/confluence/display/Int411en/Creating+and+configuring+Macro+events 22 https://doc.axxonsoft.com/confluence/display/next44en/Configuring+Macros

# ۳ **Actions**

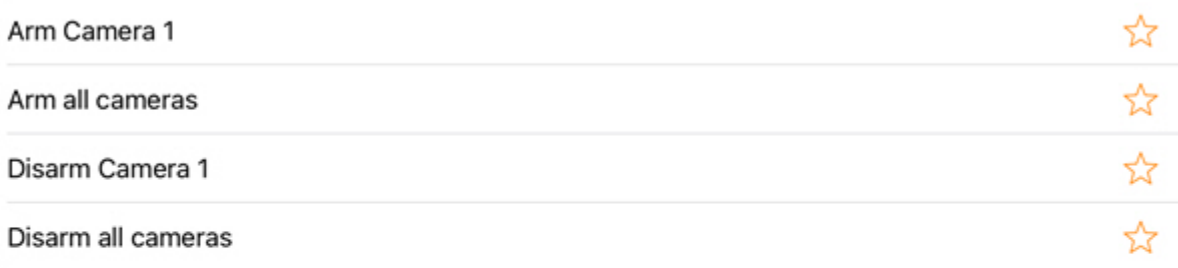

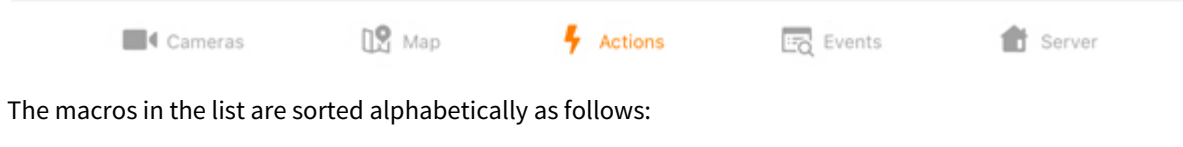

- 1. Special symbols;
- 2. Numbers;
- 3. Capital Latin letters;
- 4. Small Latin letters;
- 5. Capital Cyrillic letters;
- 6. Small Cyrillic letters.

The macros in the list can be filtered using the  $\;\;\blacktriangleright\;$  button. By default, only the macros created by the current user on the Server are displayed. Frequently used macros can be placed at the top of the list, or you can create a

separate list with favorite macros. Use the button to mark the macros as favorite. To filter the macros, click the button and select the appropriate filter type:

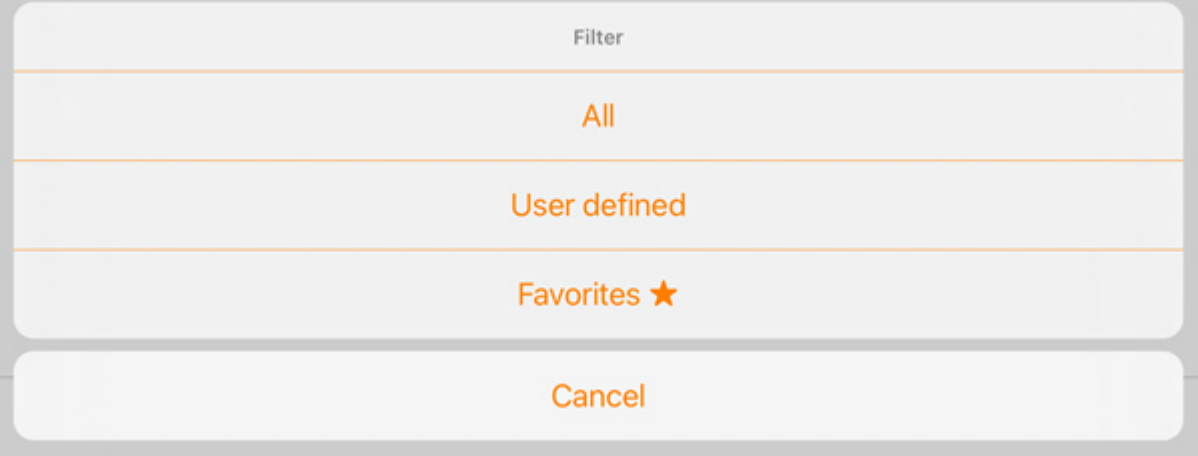

- 1. **All** all macros available on the Server are displayed. Favorite macros will be displayed at the top of the list;
- 2. **User defined** only the macros created by the current user on the Server are displayed. Favorite macros will be displayed at the top of the list;
- 3. **Favorites**  only favorite macros are displayed.

#### **Note** (i) Note

You can also run macros from the *Intellect* map (see [Using macros on map in AxxonNet iOS mobile](#page-61-0) [client](#page-61-0)[\(see page 62\)](#page-61-0)).

# 9 Working with events in the AxxonNet iOS mobile client

# 9.1 Viewing the events list in the AxxonNet iOS mobile client

#### To view the system events list, go to the **Events** tab.

By default, the latest events are displayed on top.

Select the corresponding event to proceed to viewing the archive at the time the event occurred (see [Viewing the](#page-31-0) [video archive in the AxxonNet iOS mobile client](#page-31-0)[\(see page 32\)](#page-31-0)).

All cameras, last 1h

T

**Detectors** 

Alerts Faces Lpr

Strangers

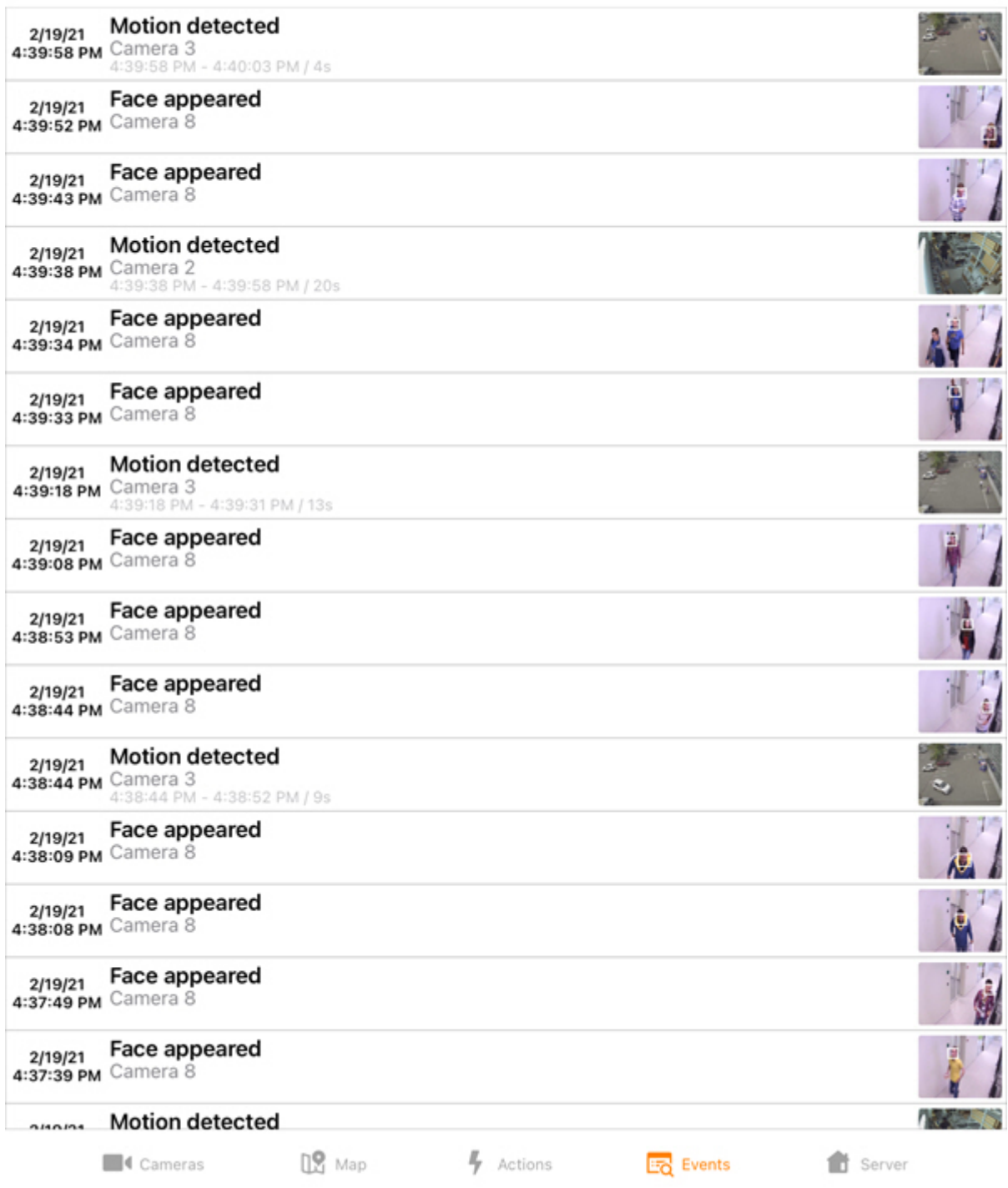

To display the events from cameras and detection tools, select the **Detectors** tab.

#### **Note**  $\odot$  Note

When you connect to Intellect Server, only the **Detectors** tab is displayed.

When you connect to Axxon Next Server, the following tabs also become available:

- **Alerts** displays only alarm events.
- **Faces** displays only face recognition events.
- **Lpr** displays only license plate recognition events.
- **Strangers** displays only unrecognized face events.

#### **Note** (i) Note

If face recognition is configured on the Intellect Server, the person's full name and similarity percentage will be displayed in the corresponding events, and if license plate recognition is configured, then the recognized LP number is displayed in the event. However, there will be no images in these events. The person's full name and similarity percentage, as well as the recognized LP number, are not displayed in similar events from the Axxon Next Server, but the images will be present in these events. When faces are detected on the Axxon Next Server, the detected faces are highlighted with a white frame in the event images.

### 9.2 Selecting the events list style in the AxxonNet iOS mobile client

To select the appearance of the event list, click the **button**.

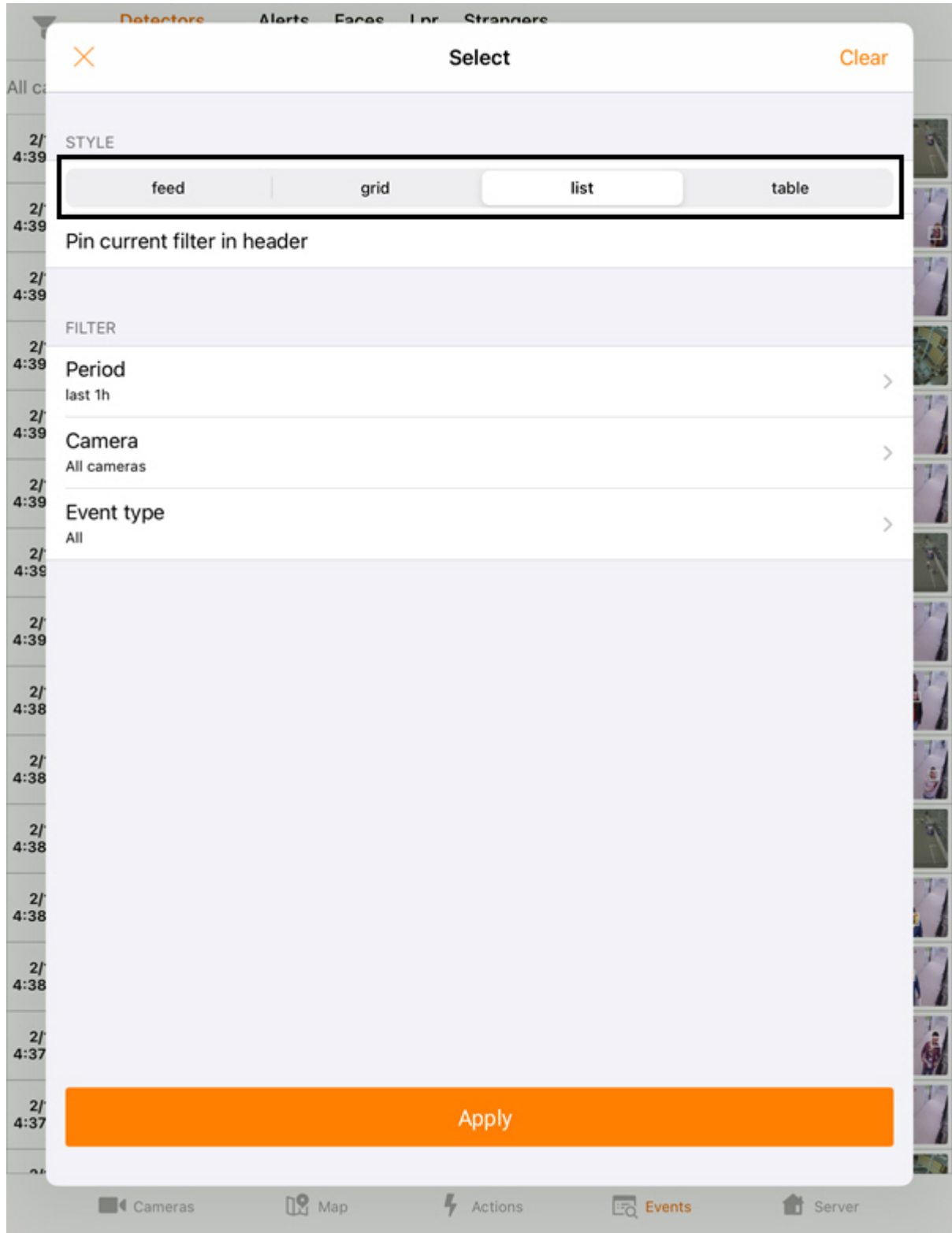

Select the required style:

- **feed** events will be displayed as a feed.
- **grid** events will be displayed as tiles.
- **list** events will be displayed as a list (by default).
- **table** events will be displayed in a table.

#### **Note**  $\odot$  Note

You can also change the events display style in the app settings (see [Configuring the AxxonNet iOS client](#page-14-0) [interface](#page-14-0)[\(see page 15\)](#page-14-0)).

## 9.3 Events filtering in the AxxonNet iOS mobile client

To go to setting the event filters, click the button.

- 1. Select the time period within which the events will be displayed (**1**).
- 2. Select the camera (**2**) to be the source of events.
- 3. If you are connected to Axxon Next Server, select the required event type (**3**).

#### **Note** *i* Note

If you are connected to Intellect Server, the **Event type** parameter is unavailable.

#### 4. Click **Apply** (**4**).

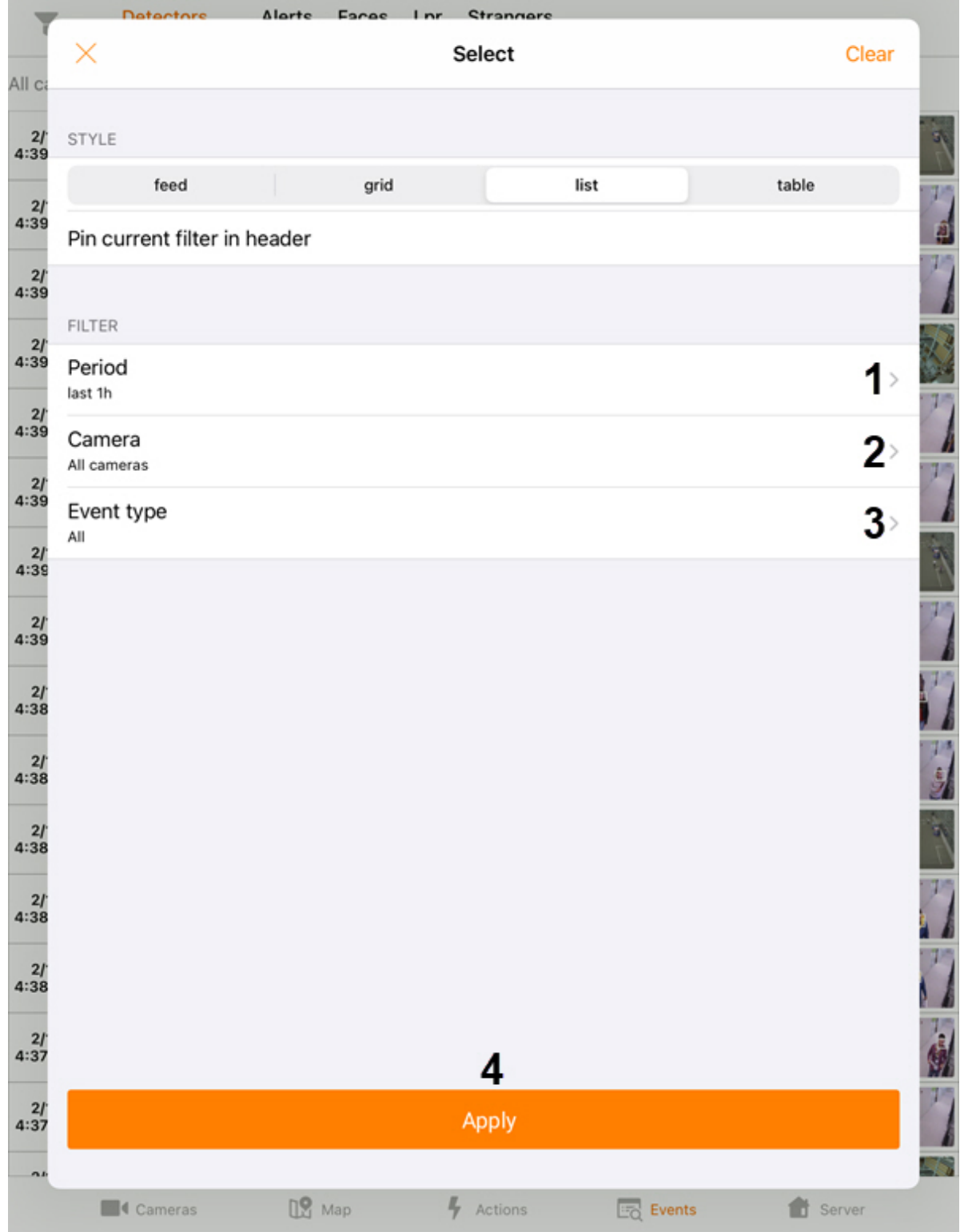

As a result, a list of events corresponding to the specified filter will be displayed.

# 9.4 Receiving push notifications in the AxxonNet iOS mobile client

To receive push notifications, it is necessary to configure them (see [Configuring the notifications in the AxxonNet](#page-12-0) [iOS client](#page-12-0)[\(see page 13\)](#page-12-0)).

The Push notification about camera alarm contains the following information:

- Axxon Next: information from a macro;
- Intellect: name of the server from which the notification was received, the name of the event source object, the event name, the time and date.

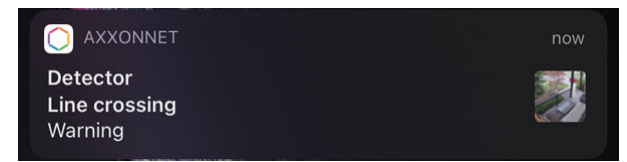

Click on the push notification in the notification center to watch live video. You can also swipe the event from left to right on the locked screen to watch live video.

#### *C* Note

When the device is locked with a code, you can open the video playback only from the notification center.

The Push notification about the Server/domain connection/disconnection contains the name of the Server/domain in AxxonNet, the event that occurred (connection or disconnection), and the date-time of the event.

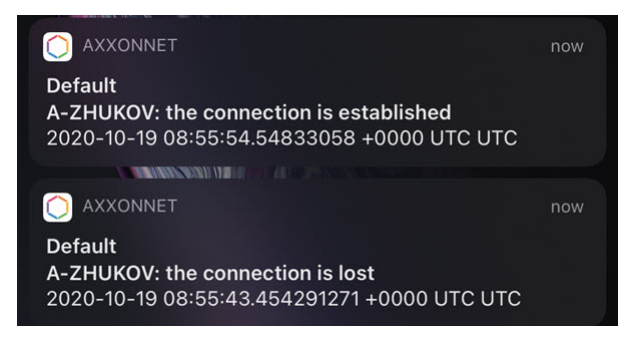
# 10 Releases Notes AxxonNet iOS Mobile Client

# **4.3.1**

## **Feb 10, 2021**

• Fixed some small UI bugs

# **4.3**

## **Feb 3, 2021**

Camera screen:

• Camera events viewing

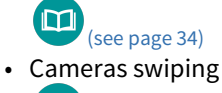

[\(see page 30\)](#page-29-0)

Map screen:

• OpenStreetMap

'n [\(see page 52\)](#page-51-0)

Actions screen:

• Filtering selected macros

[\(see page 63\)](#page-62-0)

Fix some small UI bugs

# **4.2.3**

## **Jan 11, 2021**

Full screen mode

• Camera heading on map

[\(see page 52\)](#page-51-0)

- Adapt to server's api changes
- Login with AppleID

 $\blacksquare$ [\(see page 21\)](#page-20-0)

• Fix some small UI bugs

## **4.2.2**

## **Oct 29, 2020**

• allow map type selection

[\(see page 52\)](#page-51-0)

- allow server sharing via link
- fix archive link for secondary streams
- fix some small UI bugs
- fix localization bugs
- better support for iOS14

#### **4.2.1**

#### **Sep 14, 2020**

- adapt to backend api modifications
- fix some small bugs

#### **4.2**

#### **Jun 9, 2020**

Camera screen:

- [expor](#page-46-0)t
	- $\mathbf \Omega$ [\(see page 47\)](#page-46-0)
- [rtsp f](#page-29-0)or live stream when connected to intellect

 $\blacksquare$ [\(see page 30\)](#page-29-0)

Event screen:

• fix API usage errors

## [Push](#page-71-0) notifications for cloud servers for all alerts and latest Intellect servers

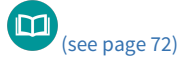

Fix events screen:

• [when](https://doc.axxonsoft.com/confluence/pages/viewpage.action?pageId=168671240) detectors are configured to process second stream

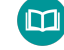

#### **4.1.2**

#### **Feb 15, 2020**

Server list screen:

• [add s](#page-8-0)earch

[\(see page 9\)](#page-8-0)

Camera list screen:

• [optio](#page-25-0)n to switch cells display mode - live or 1 snapshot only

 $\blacksquare$ [\(see page 26\)](#page-25-0)

• groups and layouts for Intellect

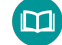

Camera screen:

• [save s](#page-46-0)napshot to photo library

[\(see page 47\)](#page-46-0)

• fix video url for Intellect

#### **4.1.1**

## **Jan 29, 2020**

• [Maps](#page-51-1) screen refactoring

m [\(see page 52\)](#page-51-1)

• [Czech](https://doc.axxonsoft.com/confluence/display/ASmc/The+system+settings+of+the+AxxonNet+iOS+mobile+client) localization

m

• Fix some UI bugs

## **4.1**

#### **Dec 12, 2019**

• [Audit](#page-22-0) journal

 $\blacksquare$ [\(see page 23\)](#page-22-0)

• [Event](#page-65-0) screen refactoring

 $\blacksquare$ [\(see page 66\)](#page-65-0)

- Fix bug with additional url encoding in auth credentials which leads to code 401 errors
- Fix some small UI bugs

#### **4.0.4**

#### **Sept 26, 2019**

General:

- •iOS 13 support and dark theme [\(see page 4\)](#page-3-0)
- •Errors that occurred following to iOS 13 release were fixed [\(see page 4\)](#page-3-0)
- •Fix login to same server as different users  $\bigcup_{s \in S}$  [\(see page 19\)](#page-18-0)
- Fix some UI bugs

Server add/edit screen:

•fix url cleanup when no redirect to https [\(see page 19\)](#page-18-0)

Camera list screen:

• remove disabled cameras

้ต [\(see page 29\)](#page-28-0)

Camera screen:

- control video footage pla[yback](#page-31-0) speed for MPEG-4 video stream (in Axxon Next 4.4.1.9151 and higher) and MJPEG (in older versions) [\(see page 32\)](#page-31-0)
- stream statistics label highlights use of mjpeg for streams that don't support mp4 or when it forced via app settings [\(see page 30\)](#page-29-0)

## **4.0.3**

### **Sept 05, 2019**

• Digital zoom is now applicable to live and recorded video [\(see page 46\)](#page-45-0)

#### **4.0.1**

#### **Aug 18, 2019**

Camera list screen:

• now you can choose cameras displaying (list/tiles) and sort cameras manually [\(see page 15\)](#page-14-0)

Events screen:

• object that triggered an alarm is now framed, duration of event/alarm is displayed [\(see page 66\)](#page-65-0)

#### Camera screen:

- •Intellect archive timeline displaying was fixed [\(see page 32\)](#page-31-0)
- •you can now choose an Axxon Next archive for viewing [\(see page 32\)](#page-31-0)

#### Localization:

•most of messages and headings translated into Russian, Korean, Brazilian Portuguese, and Japanese

#### **4.0**

#### **Jun 18, 2019**

• iOS client rewritten from the scratch [\(see page 4\)](#page-3-0)

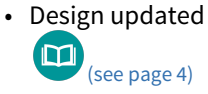

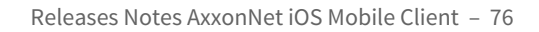